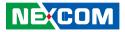

NEXCOM International Co., Ltd.

# Network and Communication Solutions Desktop Telecom Appliance DTA1162 Series User Manual

**NEXCOM International Co., Ltd.** Published June 2019

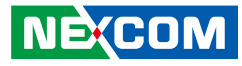

# CONTENTS

### Preface

| Copyright                          | iv  |
|------------------------------------|-----|
| Disclaimer                         | iv  |
| Acknowledgements                   | iv  |
| Regulatory Compliance Statements   | iv  |
| Declaration of Conformity          | iv  |
| RoHS Compliance                    |     |
| Warranty and RMA                   | v   |
| Safety Information                 | vii |
| Installation Recommendations       | vii |
| Safety Precautions                 | i>  |
| Technical Support and Assistance   |     |
| Conventions Used in this Manual    |     |
| Global Service Contact Information | x   |
| Package Contents                   | xii |
| Ordering Information               | X\  |

### **Chapter 1: Product Introduction**

| Overview                    | 1 |
|-----------------------------|---|
| Key Features                | 1 |
| Hardware Specifications     |   |
| Knowing Your DTA1162 Series |   |
| Front Panel                 | 3 |
| Rear Panel                  |   |

### **Chapter 2: Jumpers and Connectors**

| Before You Begin                           | 5  |
|--------------------------------------------|----|
| Precautions                                | 5  |
| Jumper Settings                            | 6  |
| Locations of the Jumpers and Connectors    | 7  |
| Jumpers                                    | 8  |
| RTC Clear                                  | 8  |
| PMC Clear                                  |    |
| ME Recover Mode                            | 9  |
| Connector Pin Definitions                  | 10 |
| External I/O Interfaces                    | 10 |
| 12V DC Input                               | 10 |
| Power Button                               | 10 |
| USB 3.0 Port                               | 11 |
| RJ45 Console Port (RS232) and USB 3.0 Port | 11 |
| LAN1 Port                                  | 12 |
| LAN2 Port                                  | 12 |
| LAN3 Port                                  | 13 |
| LAN4 Port                                  | 13 |
| LAN5 SFP Port (DTA1162B)                   | 14 |
| LAN6 SFP Port (DTA1162B)                   | 14 |
| Reset Button                               | 15 |
| Internal Connectors                        | 16 |
| GPIO Header                                | 16 |
| CPU Fan Connector                          | 16 |

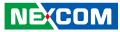

| SATA Power Connector         |    |
|------------------------------|----|
| SATA Connector               |    |
| M.2 SSD M-Key SATA Connector |    |
| M.2 Wi-Fi E-Key Connector    |    |
| M.2 LTE B-Key Connector      | 20 |
| Block Diagram                |    |

### Chapter 3: System Setup

| Removing the Chassis Cover               | 22 |
|------------------------------------------|----|
| Installing a SO-DIMM Memory Module       | 24 |
| Installing Both the Wi-Fi and M.2 Module | 26 |
| Installing an M.2 Module                 |    |

# Chapter 4: BIOS Setup

| About BIOS Setup           | 30 |
|----------------------------|----|
| When to Configure the BIOS | 30 |
| Default Configuration      |    |
| Entering Setup             | 31 |
| Legends                    |    |
| BIOS Setup Utility         | 33 |
| Main                       | 33 |
| Advanced                   | 34 |
| Intel RC Setup             | 44 |
| Security                   | 55 |
| Boot                       | 56 |
| Save & Exit                | 57 |

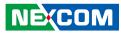

# PREFACE

# Copyright

This publication, including all photographs, illustrations and software, is protected under international copyright laws, with all rights reserved. No part of this manual may be reproduced, copied, translated or transmitted in any form or by any means without the prior written consent from NEXCOM International Co., Ltd.

# Disclaimer

NE:COM

The information in this document is subject to change without prior notice and does not represent commitment from NEXCOM International Co., Ltd. However, users may update their knowledge of any product in use by constantly checking its manual posted on our website: http://www.nexcom.com. NEXCOM shall not be liable for direct, indirect, special, incidental, or consequential damages arising out of the use of any product, nor for any infringements upon the rights of third parties, which may result from such use. Any implied warranties of merchantability or fitness for any particular purpose is also disclaimed.

# **Acknowledgements**

DTA1162A and DTA1162B are trademarks of NEXCOM International Co., Ltd. All other product names mentioned herein are registered trademarks of their respective owners.

# **Regulatory Compliance Statements**

This section provides the FCC compliance statement for Class B devices and describes how to keep the system CE compliant.

# **Declaration of Conformity**

### FCC

This equipment has been tested and verified to comply with the limits for a Class B digital device, pursuant to Part 15 of FCC Rules. These limits are designed to provide reasonable protection against harmful interference when the equipment is operated in a commercial environment. This equipment generates, uses, and can radiate radio frequency energy and, if not installed and used in accordance with the instructions, may cause harmful interference to radio communications. Operation of this equipment in a residential area (domestic environment) is likely to cause harmful interference, in which case the user will be required to correct the interference (take adequate measures) at their own expense.

#### CE

The product(s) described in this manual complies with all applicable European Union (CE) directives if it has a CE marking. For computer systems to remain CE compliant, only CE-compliant parts may be used. Maintaining CE compliance also requires proper cable and cabling techniques.

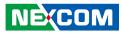

# **RoHS Compliance**

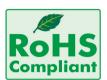

#### NEXCOM RoHS Environmental Policy and Status Update

NEXCOM is a global citizen for building the digital infrastructure. We are committed to providing green products and services, which are compliant with

European Union RoHS (Restriction on Use of Hazardous Substance in Electronic Equipment) directive 2011/65/EU, to be your trusted green partner and to protect our environment.

RoHS restricts the use of Lead (Pb) < 0.1% or 1,000ppm, Mercury (Hg) < 0.1% or 1,000ppm, Cadmium (Cd) < 0.01% or 100ppm, Hexavalent Chromium (Cr6+) < 0.1% or 1,000ppm, Polybrominated biphenyls (PBB) < 0.1% or 1,000ppm, and Polybrominated diphenyl Ethers (PBDE) < 0.1% or 1,000ppm.

In order to meet the RoHS compliant directives, NEXCOM has established an engineering and manufacturing task force in to implement the introduction of green products. The task force will ensure that we follow the standard NEXCOM development procedure and that all the new RoHS components and new manufacturing processes maintain the highest industry quality levels for which NEXCOM are renowned.

The model selection criteria will be based on market demand. Vendors and suppliers will ensure that all designed components will be RoHS compliant.

#### How to recognize NEXCOM RoHS Products?

For existing products where there are non-RoHS and RoHS versions, the suffix "(LF)" will be added to the compliant product name.

All new product models launched after January 2013 will be RoHS compliant. They will use the usual NEXCOM naming convention.

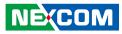

# Warranty and RMA

#### **NEXCOM Warranty Period**

NEXCOM manufactures products that are new or equivalent to new in accordance with industry standard. NEXCOM warrants that products will be free from defect in material and workmanship for 2 years, beginning on the date of invoice by NEXCOM. HCP series products (Blade Server) which are manufactured by NEXCOM are covered by a three year warranty period.

#### **NEXCOM Return Merchandise Authorization (RMA)**

- Customers shall enclose the "NEXCOM RMA Service Form" with the returned packages.
- Customers must collect all the information about the problems encountered and note anything abnormal or, print out any on-screen messages, and describe the problems on the "NEXCOM RMA Service Form" for the RMA number apply process.
- Customers can send back the faulty products with or without accessories (manuals, cable, etc.) and any components from the card, such as CPU and RAM. If the components were suspected as part of the problems, please note clearly which components are included. Otherwise, NEXCOM is not responsible for the devices/parts.
- Customers are responsible for the safe packaging of defective products, making sure it is durable enough to be resistant against further damage and deterioration during transportation. In case of damages occurred during transportation, the repair is treated as "Out of Warranty."
- Any products returned by NEXCOM to other locations besides the customers' site will bear an extra charge and will be billed to the customer.

#### **Repair Service Charges for Out-of-Warranty Products**

NEXCOM will charge for out-of-warranty products in two categories, one is basic diagnostic fee and another is component (product) fee.

#### **Repair Service Charges for Out-of-Warranty Products**

NEXCOM will charge for out-of-warranty products in two categories, one is basic diagnostic fee and another is component (product) fee.

#### System Level

- Component fee: NEXCOM will only charge for main components such as SMD chip, BGA chip, etc. Passive components will be repaired for free, ex: resistor, capacitor.
- Items will be replaced with NEXCOM products if the original one cannot be repaired. Ex: motherboard, power supply, etc.
- Replace with 3rd party products if needed.
- If RMA goods can not be repaired, NEXCOM will return it to the customer without any charge.

#### **Board Level**

- Component fee: NEXCOM will only charge for main components, such as SMD chip, BGA chip, etc. Passive components will be repaired for free, ex: resistors, capacitors.
- If RMA goods can not be repaired, NEXCOM will return it to the customer without any charge.

NE:COM

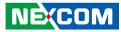

#### Warnings

Read and adhere to all warnings, cautions, and notices in this guide and the documentation supplied with the chassis, power supply, and accessory modules. If the instructions for the chassis and power supply are inconsistent with these instructions or the instructions for accessory modules, contact the supplier to find out how you can ensure that your computer meets safety and regulatory requirements.

#### Cautions

Electrostatic discharge (ESD) can damage system components. Do the described procedures only at an ESD workstation. If no such station is available, you can provide some ESD protection by wearing an antistatic wrist strap and attaching it to a metal part of the computer chassis.

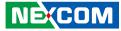

# **Safety Information**

Before installing and using the device, note the following precautions:

- Read all instructions carefully.
- Do not place the unit on an unstable surface, cart, or stand.
- Follow all warnings and cautions in this manual.
- When replacing parts, ensure that your service technician uses parts specified by the manufacturer.
- Avoid using the system near water, in direct sunlight, or near a heating device.
- The load of the system unit does not solely rely for support from the rackmounts located on the sides. Firm support from the bottom is highly necessary in order to provide balance stability.
- The computer is provided with a battery-powered real-time clock circuit. There is a danger of explosion if battery is incorrectly replaced. Replace only with the same or equivalent type recommended by the manufacturer. Discard used batteries according to the manufacturer's instructions.

# **Installation Recommendations**

Ensure you have a stable, clean working environment. Dust and dirt can get into components and cause a malfunction. Use containers to keep small components separated.

Adequate lighting and proper tools can prevent you from accidentally damaging the internal components. Most of the procedures that follow require only a few simple tools, including the following:

- A Philips screwdriver
- A flat-tipped screwdriver
- A grounding strap
- An anti-static pad

Using your fingers can disconnect most of the connections. It is recommended that you do not use needle-nose pliers to disconnect connections as these can damage the soft metal or plastic parts of the connectors.

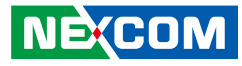

# **Safety Precautions**

- 1. Read these safety instructions carefully.
- 2. Keep this User Manual for later reference.
- 3. Disconnect this equipment from any AC outlet before cleaning. Use a damp cloth. Do not use liquid or spray detergents for cleaning.
- 4. For plug-in equipment, the power outlet socket must be located near the equipment and must be easily accessible.
- 5. Keep this equipment away from humidity.
- 6. Put this equipment on a stable surface during installation. Dropping it or letting it fall may cause damage.
- 7. The openings on the enclosure are for air convection to protect the equipment from overheating. DO NOT COVER THE OPENINGS.
- 8. Make sure the voltage of the power source is correct before connecting the equipment to the power outlet.
- 9. Place the power cord in a way so that people will not step on it. Do not place anything on top of the power cord. Use a power cord that has been approved for use with the product and that it matches the voltage and current marked on the product's electrical range label. The voltage and current rating of the cord must be greater than the voltage and current rating marked on the product.
- 10. All cautions and warnings on the equipment should be noted.
- 11. If the equipment is not used for a long time, disconnect it from the power source to avoid damage by transient overvoltage.
- 12. Never pour any liquid into an opening. This may cause fire or electrical shock.
- 13. Never open the equipment. For safety reasons, the equipment should be opened only by skilled person.

- 14. If one of the following situations arises, get the equipment checked by service personnel:
  - a. The power cord or plug is damaged.
  - b. Liquid has penetrated into the equipment.
  - c. The equipment has been exposed to moisture.
  - d. The equipment does not work well, or you cannot get it to work according to the user's manual.
  - e. The equipment has been dropped and damaged.
  - f. The equipment has obvious signs of breakage.
- 15. Do not place heavy objects on the equipment.
- 16. The unit uses a three-wire ground cable which is equipped with a third pin to ground the unit and prevent electric shock. Do not defeat the purpose of this pin. If your outlet does not support this kind of plug, contact your electrician to replace your obsolete outlet.
- 17. CAUTION: DANGER OF EXPLOSION IF BATTERY IS INCORRECTLY REPLACED. REPLACE ONLY WITH THE SAME OR EQUIVALENT TYPE RECOMMENDED BY THE MANUFACTURER. DISCARD USED BATTERIES ACCORDING TO THE MANUFACTURER'S INSTRUCTIONS.

"ATTENTION: Risque d'explosion si la batterie est remplacée par un type incorrect. Mettre au rebus les batteries usagées selon les instructions."

18. This equipment is not suitable for use in locations where children are likely to be present.

Cet équipement ne convient pas à une utilisation dans des lieux pouvant accueillir des enfants.

19. Suitable for installation in Information Technology Rooms in accordance with Article 645 of the National Electrical Code and NFPA 75.

Peut être installé dans des salles de matériel de traitement de l'information conformément à l'article 645 du National Electrical Code et à la NFPA 75.

20. Use certified and rated Laser Class I for Optical Transceiver product.

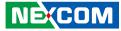

# **Technical Support and Assistance**

- 1. For the most updated information of NEXCOM products, visit NEXCOM's website at www.nexcom.com.
- 2. For technical issues that require contacting our technical support team or sales representative, please have the following information ready before calling:
  - Product name and serial number
  - Detailed information of the peripheral devices
  - Detailed information of the installed software (operating system, version, application software, etc.)
  - A complete description of the problem
  - The exact wordings of the error messages

#### Warning!

- 1. Handling the unit: carry the unit with both hands and handle it with care.
- 2. Maintenance: to keep the unit clean, use only approved cleaning products or clean with a dry cloth.

# **Conventions Used in this Manual**

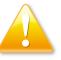

#### Warning:

Information about certain situations, which if not observed, can cause personal injury. This will prevent injury to yourself when performing a task.

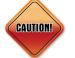

#### Caution:

Information to avoid damaging components or losing data.

Note:

Provides additional information to complete a task easily.

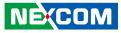

# **Global Service Contact Information**

#### Headquarters NEXCOM International Co., Ltd.

9F, No. 920, Chung-Cheng Rd., ZhongHe District, New Taipei City, 23586, Taiwan, R.O.C. Tel: +886-2-8226-7786 Fax: +886-2-8226-7782 www.nexcom.com

# Asia

#### Taiwan NexAloT Co., Ltd.

Taipei Office 13F, No.920, Chung-Cheng Rd.,

ZhongHe District, New Taipei City, 23586, Taiwan, R.O.C. Tel: +886-2-8226-7796 Fax: +886-2-8226-7792 Email: sales@nexcom.com.tw www.nexcom.com.tw

#### NexAloT Co., Ltd. Taichung Office

16F, No.250, Sec. 2, Chongde Rd., Beitun Dist., Taichung City 406, R.O.C. Tel: +886-4-2249-1179 Fax: +886-4-2249-1172 Email: sales@nexcom.com.tw www.nexcom.com.tw

### NexCOBOT Taiwan Co., Ltd.

13F, No.916, Chung-Cheng Rd., ZhongHe District, New Taipei City, 23586, Taiwan, R.O.C. Tel: +886-2-8226-7796 Fax: +886-2-8226-7792 Email: sales@nexcom.com.tw www.nexcom.com.tw

### GreenBase Technology Corp.

13F, No.922, Chung-Cheng Rd., Zhonghe Dist., New Taipei City, 23586, Taiwan, R.O.C. Tel: +886-2-8226-7786 Fax: +886-2-8226-7900 Email:sales@nexcom.com.tw www.nexcom.com.tw

# China

#### NEXSEC Incorporated

Floor 5, No.4, No.7 fengxian middle Rd., (Beike Industrial Park), Haidian District, Beijing, 100094, China Tel: +86-10-5704-2680 Fax: +86-10-5704-2681 Email: sales@nexcom.cn www.nexcom.cn

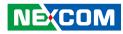

#### **NEXCOM Shanghai**

Room 603/604, Huiyinmingzun Plaza Bldg., 1, No. 609, Yunlin East Rd., Shanghai, 200062, China Tel: +86-21-5278-5868 Fax: +86-21-3251-6358 Email: sales@nexcom.cn www.nexcom.cn

#### NEXCOM Surveillance Technology Corp.

Floor 5, Building C, ZhenHan Industrial Zone, GanKeng Community, Buji Street, LongGang District, ShenZhen, 518112, China Tel: +86-755-8364-7768 Fax: +86-755-8364-7738 Email: steveyang@nexcom.com.tw www.nexcom.cn

#### **NEXCOM United System Service**

Room 603/604, Huiyinmingzun Plaza Bldg. 1, No. 609, Yunlin East Rd., Shanghai, 200062, China Tel: +86-21-5278-5868 Fax: +86-21-3251-6358 Email: renwang@nexcom.com.tw www.nexcom.cn

### NEXGOL

1st Floor, Building B4, Electronic 2nd Area, (Phoenix Lake Industrial Park), Yongchuan Dist., Chongqing City, 402160, China Tel: +86-23-4960-9080 Fax: +86-23-4966-5855 Email: sales@nexcobot.com www.nexgol.com/NexGoL

#### Beijing NexGemo Technology Co.,Ltd.

5th Floor, Gemotech Building, No.1, Development Rd., Changping International Information Industry Base, Changping District, Beijing,102206, China Tel: +86-10-8190-9399 Fax:+86-10-8190-9456

#### Japan NEXCOM Japan

9F, Tamachi Hara Bldg., 4-11-5, Shiba Minato-ku, Tokyo, 108-0014, Japan Tel: +81-3-5419-7830 Fax: +81-3-5419-7832 Email: sales@nexcom-jp.com www.nexcom-jp.com

### Europe United Kingdom NEXCOM EUROPE

10 Vincent Avenue, Crownhill Business Centre, Milton Keynes, Buckinghamshire MK8 0AB, United Kingdom Tel: +44-1908-267121 Fax: +44-1908-262042 Email: sales.uk@nexcom.eu www.nexcom.eu

#### America USA NEXCOM USA

2883 Bayview Drive, Fremont CA 94538, USA Tel: +1-510-656-2248 Fax: +1-510-656-2158 Email: sales@nexcom.com www.nexcom.com

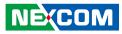

# **Package Contents**

Before continuing, verify that the DTA1162A/DTA1162B package that you received is complete. Your DTA1162A/DTA1162B package should have all the items listed in their respective tables below.

#### DTA1162A

| Item | Part Number   | Name                                              | Description                                           | Qty |
|------|---------------|---------------------------------------------------|-------------------------------------------------------|-----|
| 1    | 19TA0116201X0 | DTA1162A ASSY                                     |                                                       | 1   |
| 2    | 7400040013X00 | Power Adapter FSP:FSP040-RHAN2(9NA0404934)        | DC 40W 12V/3.33A 110x50x32mm Plug:2.5/5.5/7.5(mm)     | 1   |
| 3    | 5044440031X00 | Rubber Foot Kang Yang:RF20-5-4P                   | 19.8x18x5.0mm                                         | 4   |
| 4    | 6012200052X00 | PE Zipper Bag #8                                  | 170x240mm, w/China RoHS Symbol                        | 1   |
| 5    | 6012200053X00 | PE Zipper Bag #3                                  | 100x70mm, w/China RoHS Symbol                         | 1   |
| 6    | 6023309081X00 | Cable EDI:232091081804-RS                         | COM Port. DB9 Female to RJ45 8P8C L:1800mm            | 1   |
| 7    | 50344C0298X00 | Iron Post Long Fei:5.5Q4.15x4-M2xM3               | With Male/Female (Female) M2 x 4.15mm x (Male) M3x4mm | 1   |
| 8    | 50344C0297X00 | Iron Post Long Fei:5.0Q3.35x4-M2xM3               | With Male/Female (Female) M2 x 3.35mm x (Male) M3x4mm | 1   |
| 9    | 50311F0654X00 | I Head Screw Long Fei                             | I2x3ISO NI                                            | 1   |
| 10   | 6012200169X00 | PE Bag for SG 105/115 Series VER:A FULPAK PE      | 300x320x0.08mm                                        | 1   |
| 11   | 6014605641X00 | Outside Carton Label for DTA1162A VER:A LABEL JET | 60x60mm Art Paper                                     | 1   |

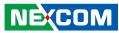

#### DTA1162B

| Item | Part Number   | Name                                              | Description                                         | Qty |
|------|---------------|---------------------------------------------------|-----------------------------------------------------|-----|
| 1    | 19TA0116200X0 | DTA1162B ASSY                                     |                                                     | 1   |
| 2    | 7400040013X00 | Power Adapter FSP:FSP040-RHAN2(9NA0404934)        | DC 40W 12V/3.33A 110x50x32mm PLUG:2.5/5.5/7.5(mm)   | 1   |
| 3    | 5044440031X00 | Rubber Foot Kang Yang:RF20-5-4P                   | 19.8x18x5.0mm                                       | 4   |
| 4    | 6012200052X00 | PE Zipper Bag #8                                  | 170x240mm, w/China RoHS Symbol                      | 1   |
| 5    | 6012200053X00 | PE Zipper Bag #3                                  | 100x70mm, w/China RoHS Symbol                       | 1   |
| 6    | 6023309081X00 | Cable EDI:232091081804-RS                         | COM Port. DB9 Female to RJ45 8P8C L:1800mm          | 1   |
| 7    | 50344C0298X00 | Iron Post Long Fei:5.5Q4.15x4-M2xM3               | With Male/Female (Female) M2x4.15mm x (Male) M3x4mm | 1   |
| 8    | 50344C0297X00 | Iron Post Long Fei:5.0Q3.35x4-M2xM3               | With Male/Female (Female) M2x3.35mm x (Male) M3x4mm | 1   |
| 9    | 50311F0654X00 | I Head Screw Long Fei                             | I2x3ISO NI                                          | 1   |
| 10   | 6012200169X00 | PE Bag for SG 105/115 Series VER:A FULPAK PE      | 300x320x0.08mm                                      | 1   |
| 11   | 6014605642X00 | Outside Carton Label for DTA1162B VER:A LABEL JET | 60x60mm Art Paper                                   | 1   |

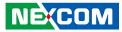

# **Ordering Information**

The following below provides ordering information for the DTA1162 series.

#### Barebone

#### DTA1162A (P/N: 10TA0116201X0)

Intel Denverton SoC Atom<sup>®</sup> C3338, BGA type, 1 x DDR4 memory slot, 6 x Copper LAN ports, 2 x USB 3.0, 1 x SIM slot for LTE Module

#### DTA1162B (P/N: 10TA0116200X0)

Intel Denverton SoC Atom<sup>®</sup> C3558, BGA type, 1 x DDR4 memory slot, 4 x Copper LAN ports, 2 x SFP Fiber ports, 2 x USB 3.0, 1 x SIM slot for LTE module

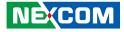

# CHAPTER 1: PRODUCT INTRODUCTION

# **Overview**

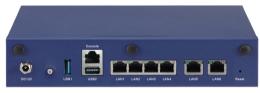

DTA1162A

| DC12V | 0 | USB1 | Console | e<br>Reset |
|-------|---|------|---------|------------|

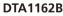

## **Key Features**

- Intel Atom<sup>®</sup> processor C3000 series SoC, BGA type
- Quick assist: up to 20Gbps crypto
- DDR4-2133 ECC or non-ECC memory SO-DIMM, max. 32GB
- Support 4 x 1GbE LAN ports, 2 x 1GbE SFP ports for DTA 1162B/2 x 1GbE LAN ports for DTA1162A

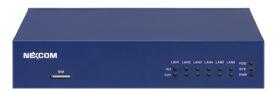

- One internal M.2 2242 socket, on-board eMMC 5.0
- 2 x USB 3.0 connectors
- TPM 1.2/2.0 supported

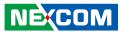

# **Hardware Specifications**

#### **Main Board**

- DTB1162 series
- Intel Atom<sup>®</sup> processor C3000 series, BGA type

#### **Main Memory**

• 1 x DDR4-2133 SO-DIMM ECC or non-ECC memory, max. 32GB

### LAN Features

- 4 x Copper ports
- 2 x Fiber ports for DTB1162B/2 x copper ports for DTB1162A
- 2 x LAN controllers: Intel<sup>®</sup> i210-AT for DTB1162B/Intel<sup>®</sup> i211-AT for DTB1162A
- 4 x Marvell PHY: 88E1543
- Support 10/100/1000 link speed

### I/O Interface-Front

- Power status/HDD status/LAN status
- 1 x SIM slot

#### I/O Interface-Rear

- 1 x DC IN
- 1 x Power button
- 2 x USB 3.0
- 1 x RJ45 type console port
- 4 x Copper ports
- 2 x Fiber ports for DTA1162B/2 x copper ports for DTA1162A
- 1 x Reset button
- 3 x SMA connector holes for RF cables

#### Storage

- 1 x on-board eMMC flash 8GB
- 1 x M.2 2242 M-key socket (SATA)

#### Expansion

- 1 x M.2 2230 for Wi-Fi module (E-key)
- 1 x M.2 3042 supporting LTE module with SIM slot on-board (B-key)

#### **Power Input**

• 40W power adapter

#### Dimensions

- Chassis dimension: 225 x 150 x 44 (mm)
- Carton dimension: 268 x 223 x 170 (mm)

### Weight

- Without packing: 1.5kg
- With packing: 2.5kg

### Certifications

- CE approval
- FCC Class B
- UL

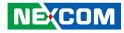

# Knowing Your DTA1162 Series Front Panel

**SIM Slot** Used to insert a SIM card.

#### LAN LED Indicators Indicates the data activity and link status of LAN1 to LAN6 ports.

#### LED Indicators (HDD/SYS/PWR)

Indicates the hard drive (HDD), system status (SYS) and power status (PWR) of the system.

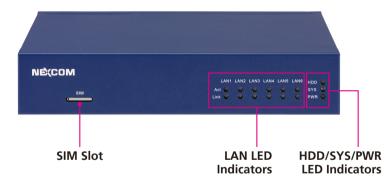

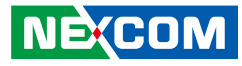

### **Rear Panel**

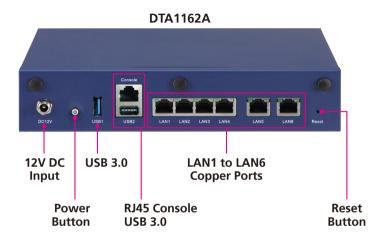

#### DTA1162B

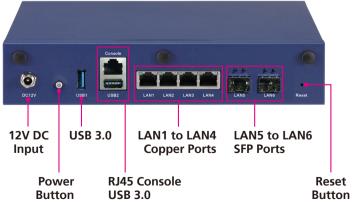

**12V DC Input** Used to plug a DC power cord.

**Power Button** Press to power-on or power-off the system.

**USB 3.0 Ports** Used to connect USB 3.0/2.0 devices.

**RJ45 Console Port** Used to connect to devices with RJ45 type console connection.

LAN 1 to LAN 6 Copper Ports (DTA1162A) Used to connect network devices.

LAN 1 to LAN 4 Copper Ports (DTA1162B) Used to connect network devices.

#### LAN 5 to LAN 6 SFP Ports (DTA1162B) Used to connect SFP modules for connecting fiber optic network devices.

**Reset Button** Press to restart the system.

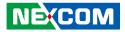

# CHAPTER 2: JUMPERS AND CONNECTORS

This chapter describes how to set the jumpers and connectors on the DTA1162 series motherboard.

# **Before You Begin**

- Ensure you have a stable, clean working environment. Dust and dirt can get into components and cause a malfunction. Use containers to keep small components separated.
- Adequate lighting and proper tools can prevent you from accidentally damaging the internal components. Most of the procedures that follow require only a few simple tools, including the following:
  - A Philips screwdriver
  - A flat-tipped screwdriver
  - A set of jewelers screwdrivers
  - A grounding strap
  - An anti-static pad
- Using your fingers can disconnect most of the connections. It is recommended that you do not use needle-nosed pliers to disconnect connections as these can damage the soft metal or plastic parts of the connectors.
- Before working on internal components, make sure that the power is off. Ground yourself before touching any internal components, by touching a metal object. Static electricity can damage many of the electronic components. Humid environments tend to have less static electricity than

dry environments. A grounding strap is warranted whenever danger of static electricity exists.

# Precautions

Computer components and electronic circuit boards can be damaged by discharges of static electricity. Working on computers that are still connected to a power supply can be extremely dangerous.

Follow the guidelines below to avoid damage to your computer or yourself:

- Always disconnect the unit from the power outlet whenever you are working inside the case.
- If possible, wear a grounded wrist strap when you are working inside the computer case. Alternatively, discharge any static electricity by touching the bare metal chassis of the unit case, or the bare metal body of any other grounded appliance.
- Hold electronic circuit boards by the edges only. Do not touch the components on the board unless it is necessary to do so. Don't flex or stress the circuit board.
- Leave all components inside the static-proof packaging that they shipped with until they are ready for installation.
- Use correct screws and do not over tighten screws.

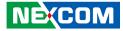

# **Jumper Settings**

A jumper is the simplest kind of electric switch. It consists of two metal pins and a cap. When setting the jumpers, ensure that the jumper caps are placed on the correct pins. When the jumper cap is placed on both pins, the jumper is short. If you remove the jumper cap, or place the jumper cap on just one pin, the jumper is open.

Refer to the illustrations below for examples of what the 2-pin and 3-pin jumpers look like when they are short (on) and open (off).

Two-Pin Jumpers: Open (Left) and Short (Right)

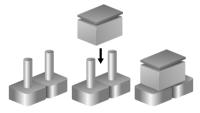

Three-Pin Jumpers: Pins 1 and 2 are Short

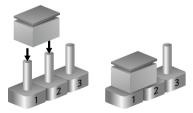

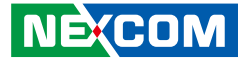

# Locations of the Jumpers and Connectors

The figure below shows the location of the jumpers and connectors.

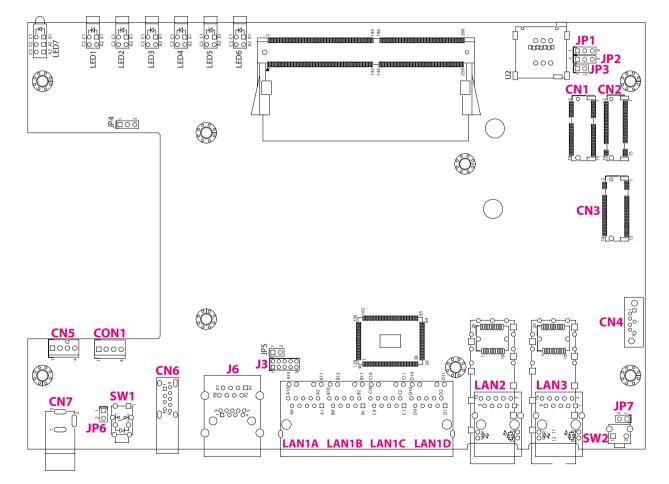

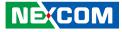

# Jumpers

## **RTC Clear**

Connector type: 1x3 3-pin header, 2.54mm pitch Connector location: JP2

### **PMC Clear**

Connector type: 1x3 3-pin header, 2.54mm pitch Connector location: JP1

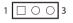

| Pin | Function   |
|-----|------------|
| 1-2 | Normal     |
| 2-3 | Clear CMOS |

1-2 On: Default

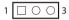

| Pin | Function  |
|-----|-----------|
| 1-2 | Normal    |
| 2-3 | Clear RTC |

1-2 On: Default

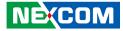

### **ME Recover Mode**

Connector type: 1x2 2-pin header, 2.54mm pitch Connector location: JP3

1 🗌 🔿 2

| Pin | Function         |
|-----|------------------|
| NC  | Normal (Default) |
| 1-2 | ME Recover Mode  |

NC: Default

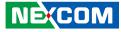

# **Connector Pin Definitions**

# External I/O Interfaces 12V DC Input

Connector location: CN7

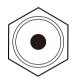

| Pin | Definition |  |
|-----|------------|--|
| 1   | GND        |  |
| 2   | GND        |  |
| 3   | V12_DC     |  |

### **Power Button**

Connector location: SW1 (External) and JP6 (Internal)

2 🖸 🗌 1

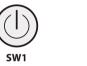

SW1

| Pin | Definition | Pin | Definition |  |  |
|-----|------------|-----|------------|--|--|
| 1   | GND        | 2   | PWRBTN#_IN |  |  |
| 3   | PWRBTN#_IN | 4   | GND        |  |  |
| A1  | PWRON_R    | C1  | PWRON_R2   |  |  |
| HM1 | GND        | HM2 | GND        |  |  |

JP6

| Pin | Definition |  |
|-----|------------|--|
| 1   | PWRBTN#_IN |  |
| 2   | GND        |  |

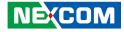

#### USB 3.0 Port

Connector type: USB 3.0 port, Type A Connector location: CN6

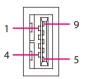

#### Definition Pin Definition Pin P5V USB2 DN 1 2 3 USB2 DP 4 GND 5 USB3 RX DN 6 USB3\_RX\_DP 7 GND 8 USB3\_TX\_DN 9 USB3\_TX\_DP MH1 GND\_chassis MH2 GND chassis MH3 NC MH4 NC

# RJ45 Console Port (RS232) and USB 3.0 Port

Connector type: RJ45 port and USB 3.0 port, Type A Connector location: J6

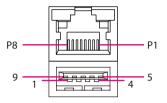

#### **RJ45** Console

| Pin | Definition  | Pin | Definition  |
|-----|-------------|-----|-------------|
| P1  | SP_RTSO_R   | P2  | SP_DTRO_R   |
| P3  | SP_TXD01_R  | P4  | GND         |
| P5  | SP_DCD0_R   | P6  | SP_RXD0_R   |
| P7  | SP_DSR0_R   | P8  | SP_CTSO_R   |
| MH4 | GND_chassis | MH5 | GND_chassis |
| MH6 | GND_chassis |     |             |

#### USB 3.0

| Pin | Definition  | Pin | Definition  |
|-----|-------------|-----|-------------|
| 1   | P5V         | 2   | USB2_DN     |
| 3   | USB2_DP     | 4   | GND         |
| 5   | USB3_RX_DN  | 6   | USB3_RX_DP  |
| 7   | GND         | 8   | USB3_TX_DN  |
| 9   | USB3_TX_DP  | MH1 | GND_chassis |
| MH2 | GND_chassis | MH3 | GND_chassis |

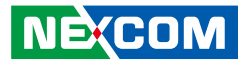

### LAN1 Port

Connector type: RJ45 port with LEDs Connector location: LAN1A

|     | ACT | LINK |   |
|-----|-----|------|---|
|     |     |      |   |
| 8 — |     |      | 1 |
| 0   |     |      |   |

| Act                  | Status                           |
|----------------------|----------------------------------|
| Flashing Green       | Data activity                    |
| Off                  | No activity                      |
|                      |                                  |
|                      |                                  |
| Link                 | Status                           |
| Link<br>Steady Green | <b>Status</b><br>1G network link |
|                      |                                  |

## LAN2 Port

Connector type: RJ45 port with LEDs Connector location: LAN1B

|     | ACT | LINK |     |
|-----|-----|------|-----|
| 8 — |     |      | 1   |
| 0   |     |      | - ' |

| Act            | Status        |
|----------------|---------------|
| Flashing Green | Data activity |
| Off            | No activity   |

| Link          | Status               |  |  |
|---------------|----------------------|--|--|
| Steady Green  | 1G network link      |  |  |
| Steady Yellow | 100Mbps network link |  |  |
| Off           | 10Mbps or no link    |  |  |

| Pin | Definition         | Pin | Definition        |
|-----|--------------------|-----|-------------------|
| 1   | PORT1_TX0_P        | 2   | PORT1_TX0_N       |
| 3   | PORT1_TX1_P        | 4   | PORT1_TX1_N       |
| 5   | PORT1_CT1          | 6   | PORT1_CT2         |
| 7   | PORT1_TX2_P        | 8   | PORT1_TX2_N       |
| 9   | PORT1_TX3_P        | 10  | PORT1_TX3_N       |
| 11  | PORT1_LINK_1000M_N | 12  | PORT1_LINK_100M_N |
| 13  | P3V3_LED           | 14  | PORT1_ACT_N       |

| Pin | Definition         | Pin | Definition        |
|-----|--------------------|-----|-------------------|
| 1   | PORT2_TX0_P        | 2   | PORT2_TX0_N       |
| 3   | PORT2_TX1_P        | 4   | PORT2_TX1_N       |
| 5   | PORT2_CT1          | 6   | PORT2_CT2         |
| 7   | PORT2_TX2_P        | 8   | PORT2_TX2_N       |
| 9   | PORT2_TX3_P        | 10  | PORT2_TX3_N       |
| 11  | PORT2_LINK_1000M_N | 12  | PORT2_LINK_100M_N |
| 13  | P3V3_LED           | 14  | PORT2_ACT_N       |

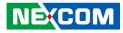

### LAN3 Port

Connector type: RJ45 port with LEDs Connector location: LAN1C

|     | ACT | LINK |   |
|-----|-----|------|---|
|     |     |      |   |
| 8 — |     |      | 1 |
| 0   |     |      | ' |

| Act                  | Status                           |
|----------------------|----------------------------------|
| Flashing Green       | Data activity                    |
| Off                  | No activity                      |
|                      |                                  |
|                      |                                  |
| Link                 | Status                           |
| Link<br>Steady Green | <b>Status</b><br>1G network link |
|                      |                                  |

## LAN4 Port

Connector type: RJ45 port with LEDs Connector location: LAN1D

|     | ACT | LINK |     |
|-----|-----|------|-----|
| 8 — |     |      | 1   |
| 0   |     |      | - ' |

| Act            | Status        |
|----------------|---------------|
| Flashing Green | Data activity |
| Off            | No activity   |

| Link          | Status               |
|---------------|----------------------|
| Steady Green  | 1G network link      |
| Steady Yellow | 100Mbps network link |
| Off           | 10Mbps or no link    |

| Pin | Definition         | Pin | Definition        |
|-----|--------------------|-----|-------------------|
| 1   | PORT3_TX0_P        | 2   | PORT3_TX0_N       |
| 3   | PORT3_TX1_P        | 4   | PORT3_TX1_N       |
| 5   | PORT3_CT1          | 6   | PORT3_CT2         |
| 7   | PORT3_TX2_P        | 8   | PORT3_TX2_N       |
| 9   | PORT3_TX3_P        | 10  | PORT3_TX3_N       |
| 11  | PORT3_LINK_1000M_N | 12  | PORT3_LINK_100M_N |
| 13  | P3V3_LED           | 14  | PORT3_ACT_N       |

| Pin | Definition         | Pin | Definition        |
|-----|--------------------|-----|-------------------|
| 1   | PORT4_TX0_P        | 2   | PORT4_TX0_N       |
| 3   | PORT4_TX1_P        | 4   | PORT4_TX1_N       |
| 5   | PORT4_CT1          | 6   | PORT4_CT2         |
| 7   | PORT4_TX2_P        | 8   | PORT4_TX2_N       |
| 9   | PORT4_TX3_P        | 10  | PORT4_TX3_N       |
| 11  | PORT4_LINK_1000M_N | 12  | PORT4_LINK_100M_N |
| 13  | P3V3_LED           | 14  | PORT4_ACT_N       |

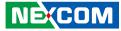

### LAN5 SFP Port (DTA1162B)

Connector type: RJ45 port with LEDs Connector location: LAN2

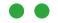

| Left LED       | Status        |
|----------------|---------------|
| Steady Green   | Link active   |
| Flashing Green | Data activity |

| Right LED    | Status          |
|--------------|-----------------|
| Steady Green | 1G network link |

## LAN6 SFP Port (DTA1162B)

Connector type: RJ45 port with LEDs Connector location: LAN3

| • |
|---|
|   |
|   |

| Left LED       | Status        |
|----------------|---------------|
| Steady Green   | Link active   |
| Flashing Green | Data activity |

| Right LED    | Status          |
|--------------|-----------------|
| Steady Green | 1G network link |

| Pin | Definition        | Pin | Definition         |
|-----|-------------------|-----|--------------------|
| 1   | PORT5_TX0_P       | 2   | PORT5_TX0_N        |
| 3   | PORT5_TX1_P       | 4   | PORT5_TX1_N        |
| 5   | PORT5_CT1         | 6   | PORT5_CT2          |
| 7   | PORT5_TX2_P       | 8   | PORT5_TX2_N        |
| 9   | PORT5_TX3_P       | 10  | PORT5_TX3_N        |
| 11  | P3V3_LED          | 12  | PORT5_ACT_N        |
| 13  | PORT5_LINK_100M_N | 14  | PORT5_LINK_1000M_N |

| Pin | Definition        | Pin | Definition         |
|-----|-------------------|-----|--------------------|
| 1   | PORT6_TX0_P       | 2   | PORT6_TX0_N        |
| 3   | PORT6_TX1_P       | 4   | PORT6_TX1_N        |
| 5   | PORT6_CT1         | 6   | PORT6_CT2          |
| 7   | PORT6_TX2_P       | 8   | PORT6_TX2_N        |
| 9   | PORT6_TX3_P       | 10  | PORT6_TX3_N        |
| 11  | P3V3_LED          | 12  | PORT6_ACT_N        |
| 13  | PORT6_LINK_100M_N | 14  | PORT6_LINK_1000M_N |

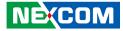

### **Reset Button**

Connector location: SW2 (External) & JP7 (Internal)

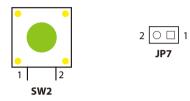

#### SW2

| Pin | Definition    |
|-----|---------------|
| 1   | GND           |
| 2   | RST_BTN_CAL_N |

#### JP7

| Pin | Definition |
|-----|------------|
| 1   | RW_SW_RST  |
| 2   | GND        |

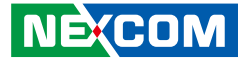

### Internal Connectors GPIO Header

Connector type: 2x5 10-pin header Connector location: J3

### **CPU Fan Connector**

1

Connector type: 1x4 4-pin wafer Connector location: CN5

Δ

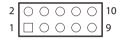

| Pin | Definition | Pin | Definition |
|-----|------------|-----|------------|
| 1   | P5V        | 2   | GND        |
| 3   | SIO_GPIN1  | 4   | SIO_GPOUT1 |
| 5   | SIO_GPIN2  | 6   | SIO_GPOUT2 |
| 7   | SIO_GPIN3  | 8   | SIO_GPOUT3 |
| 9   | SIO_GPIN4  | 10  | SIO_GPOUT4 |

| Pin | Definition | Pin | Definition |
|-----|------------|-----|------------|
| 1   | GND        | 2   | P12V       |
| 3   | TACH       | 4   | PWM        |

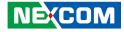

### **SATA Power Connector**

Connector type: 1x4 4-pin wafer Connector location: CON1

### **SATA Connector**

Connector type: Standard Serial ATA 7P (1.27mm, SATA-M-180) Connector location: CN4

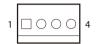

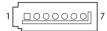

| Pin | Definition | Pin | Definition |
|-----|------------|-----|------------|
| 1   | P12V       | 2   | GND        |
| 3   | GND        | 4   | P5V        |

| Pin | Definition | Pin | Definition |
|-----|------------|-----|------------|
| 1   | GND        | 2   | SATA_TX_DP |
| 3   | SATA_TX_DN | 4   | GND        |
| 5   | SATA_RX_DN | 6   | SATA_RX_DP |
| 7   | GND        |     |            |

# NEXCOM

### M.2 SSD M-Key SATA Connector

Connector location: CN2

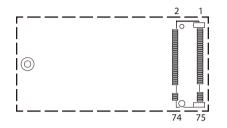

| Pin | Definition | Pin | Definition               |
|-----|------------|-----|--------------------------|
| 1   | GND        | 2   | P3V3                     |
| 3   | GND        | 4   | P3V3                     |
| 5   | NC         | 6   | NC                       |
| 7   | NC         | 8   | NC                       |
| 9   | GND        | 10  | NC                       |
| 11  | NC         | 12  | P3V3                     |
| 13  | NC         | 14  | P3V3                     |
| 15  | GND        | 16  | P3V3                     |
| 17  | NC         | 18  | P3V3                     |
| 19  | NC         | 20  | NC                       |
| 21  | NC         | 22  | NC                       |
| 23  | NC         | 24  | NC                       |
| 25  | NC         | 26  | NC                       |
| 27  | GND        | 28  | NC                       |
| 29  | NC         | 30  | NC                       |
| 31  | NC         | 32  | NC                       |
| 33  | GND        | 34  | NC                       |
| 35  | NC         | 36  | NC                       |
| 37  | NC         | 38  | NGFF_DEVSLP (Always Low) |
| 39  | GND        | 40  | NC                       |

| Pin | Definition  | Pin | Definition    |
|-----|-------------|-----|---------------|
| 41  | SATA_RX_DP  | 42  | NC            |
| 43  | SATA_RX_DN  | 44  | NC            |
| 45  | GND         | 46  | NC            |
| 47  | SATA_TX_DN  | 48  | NC            |
| 49  | SATA_TX_DP  | 50  | SOC_PLTRST_N  |
| 51  | GND         | 52  | CLKREQ_PCIE_N |
| 53  | CLK_100M_DN | 54  | NC            |
| 55  | CLK_100M_DP | 56  | NC            |
| 57  | GND         | 58  | NC            |
| 59  | M KEY       | 60  | M KEY         |
| 61  | M KEY       | 62  | M KEY         |
| 63  | M KEY       | 64  | M KEY         |
| 65  | M KEY       | 66  | M KEY         |
| 67  | NC          | 68  | SOC_SUSCLK    |
| 69  | NC          | 70  | P3V3          |
| 71  | GND         | 72  | P3V3          |
| 73  | GND         | 74  | P3V3          |
| 75  | GND         |     |               |

#### 

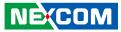

### M.2 Wi-Fi E-Key Connector

Connector location: CN1

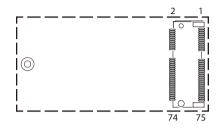

| Pin | Definition | Pin | Definition |
|-----|------------|-----|------------|
| 1   | GND        | 2   | P3V3       |
| 3   | USB2_DP    | 4   | P3V3       |
| 5   | USB2_DN    | 6   | NC         |
| 7   | GND        | 8   | NC         |
| 9   | NC         | 10  | NC         |
| 11  | NC         | 12  | NC         |
| 13  | NC         | 14  | NC         |
| 15  | NC         | 16  | NC         |
| 17  | NC         | 18  | GND        |
| 19  | NC         | 20  | NC         |
| 21  | NC         | 22  | NC         |
| 23  | NC         | 24  | E KEY      |
| 25  | E KEY      | 26  | E KEY      |
| 27  | E KEY      | 28  | E KEY      |
| 29  | E KEY      | 30  | E KEY      |
| 31  | E KEY      | 32  | NC         |
| 33  | GND        | 34  | NC         |
| 35  | PCIE_TX_DP | 36  | NC         |
| 37  | PCIE_TX_DN | 38  | NC         |
| 39  | GND        | 40  | NC         |

| Pin | Definition                | Pin | Definition                 |
|-----|---------------------------|-----|----------------------------|
| 41  | PCIE_RX_DP                | 42  | NC                         |
| 43  | PCIE_RX_DN                | 44  | M2_COEX3 (NC)              |
| 45  | GND                       | 46  | M2_COEX2 (NC)              |
| 47  | CLK_100M_DP               | 48  | M2_COEX1 (NC)              |
| 49  | CLK_100M_DN               | 50  | SOC_SUSCLK                 |
| 51  | GND                       | 52  | SOC_PLTRST_N               |
| 53  | CLKREQ_PCIE _N            | 54  | W_DISABLE2_N (Always High) |
| 55  | PCIE_WAKE_N (Always High) | 56  | W_DISABLE1_N               |
| 57  | GND                       | 58  | SMBUS_DATA                 |
| 59  | NC                        | 60  | SMBUS_CLK                  |
| 61  | NC                        | 62  | NC                         |
| 63  | GND                       | 64  | NC                         |
| 65  | NC                        | 66  | NC                         |
| 67  | NC                        | 68  | NC                         |
| 69  | GND                       | 70  | NC                         |
| 71  | NC                        | 72  | P3V3                       |
| 73  | NC                        | 74  | P3V3                       |
| 75  | GND                       |     |                            |

#### 

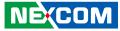

### M.2 LTE B-Key Connector

Connector location: CN3

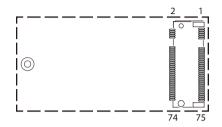

| Pin | Definition | Pin | Definition                |
|-----|------------|-----|---------------------------|
| 1   | NC         | 2   | P3V3                      |
| 3   | GND        | 4   | P3V3                      |
| 5   | GND        | 6   | POWER_OFF_N (Always High) |
| 7   | USB2_DP    | 8   | W_DISABLE1_N              |
| 9   | USB2_DN    | 10  | NC                        |
| 11  | GND        | 12  | B KEY                     |
| 13  | B KEY      | 14  | B KEY                     |
| 15  | B KEY      | 16  | B KEY                     |
| 17  | B KEY      | 18  | B KEY                     |
| 19  | B KEY      | 20  | NC                        |
| 21  | NC         | 22  | NC                        |
| 23  | NC         | 24  | NC                        |
| 25  | NC         | 26  | NC                        |
| 27  | GND        | 28  | NC                        |
| 29  | USB3_RX_DN | 30  | SIM_RST                   |
| 31  | USB3_RX_DP | 32  | SIM_CLK                   |
| 33  | GND        | 34  | SIM_DATA                  |
| 35  | USB3_TX_DN | 36  | SIM_PWR                   |
| 37  | USB3_TX_DP | 38  | NC                        |
| 39  | GND        | 40  | NC                        |

| Pin | Definition   | Pin | Definition    |
|-----|--------------|-----|---------------|
| 41  | PCIE_RX_DP   | 42  | NC            |
| 43  | PCIE_RX_DN   | 44  | NC            |
| 45  | GND          | 46  | NC            |
| 47  | PCIE_TX_DP   | 48  | NC            |
| 49  | PCIE_TX_DN   | 50  | SOC_PLTRST_N  |
| 51  | GND          | 52  | CLKREQ_PCIE_N |
| 53  | CLK_100M_DN  | 54  | NC            |
| 55  | CLK_100M_DP  | 56  | NC            |
| 57  | GND          | 58  | NC            |
| 59  | NC           | 60  | M2_COEX3 (NC) |
| 61  | NC           | 62  | M2_COEX2 (NC) |
| 63  | NC           | 64  | M2_COEX1 (NC) |
| 65  | NC           | 66  | SIM_DET       |
| 67  | SOC_PLTRST_N | 68  | SOC_SUSCLK    |
| 69  | NC           | 70  | P3V3          |
| 71  | GND          | 72  | P3V3          |
| 73  | GND          | 74  | P3V3          |
| 75  | NC           |     |               |

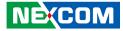

# **Block Diagram**

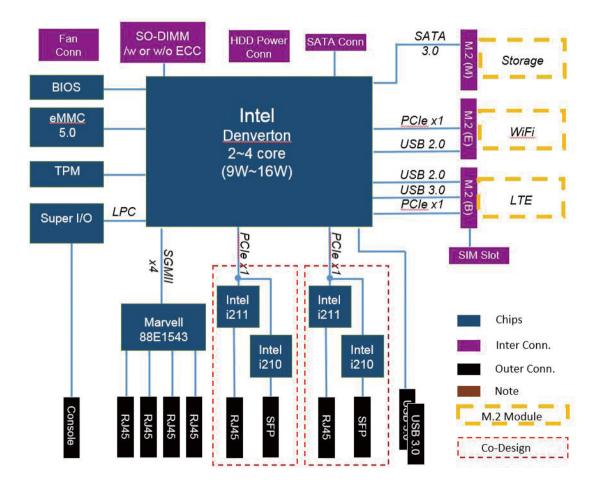

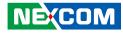

# CHAPTER 3: SYSTEM SETUP

## **Removing the Chassis Cover**

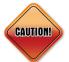

Prior to removing the chassis cover, make sure the unit's power is off and disconnected from the power sources to prevent electric shock or system damage.

1. The screws on the bottom and sides of the cover are used to secure the cover to the chassis. Remove these screws and put them in a safe place for later use.

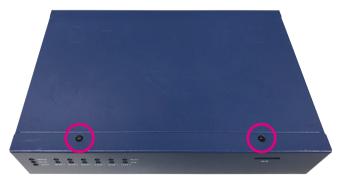

Screws on the bottom

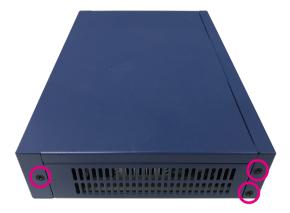

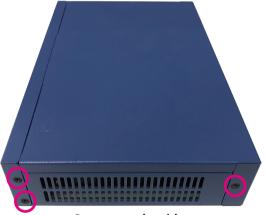

Screws on the sides

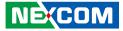

2. With the screws removed, gently slide the cover outwards then lift up the cover to remove it.

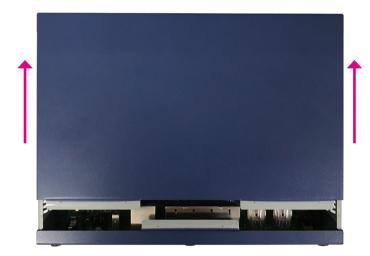

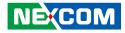

## Installing a SO-DIMM Memory Module

### For DTA1162B

Loosen the 3 screws on the heatsink fan and remove it from the motherboard to access the SO-DIMM slot.

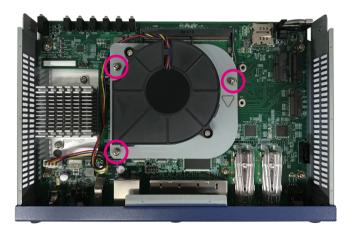

1. Locate the SO-DIMM socket on the motherboard and insert the module into the socket at an approximately 30 degrees angle. Apply firm even pressure to each end of the module until it slips into the socket. The gold-plated connector on the edge of the module will almost completely disappear inside the socket.

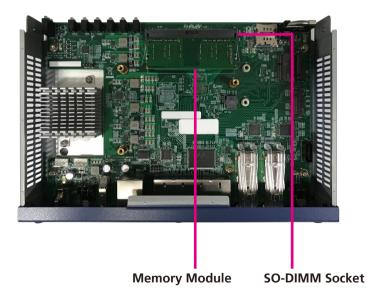

-

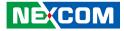

2. Push the module down until the clips on both sides of the socket lock into position. You will hear a distinctive "click" sound, indicating the module is correctly locked into position.

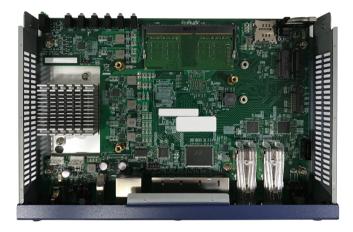

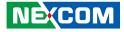

## Installing Both the Wi-Fi and M.2 Module

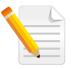

When installing both the Wi-Fi and M.2 module, please install the Wi-Fi module first.

1. Locate the Wi-Fi slot on the motherboard.

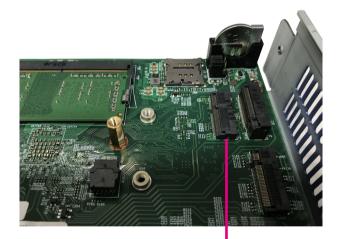

Wi-Fi Slot

2. Insert the Wi-Fi module into the Wi-Fi slot at a 45 degrees angle until the gold-plated connector on the edge of the module completely disappears inside the slot. Push the Wi-Fi module down and fasten a copper standoff to the mounting hole to secure the module.

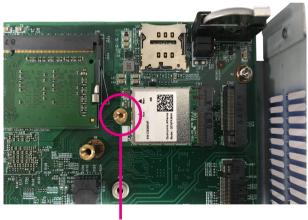

**Copper Standoff** 

-

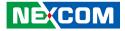

3. Insert the M.2 module into the M.2 slot at a 45 degrees angle until the gold-plated connector on the edge of the module completely disappears inside the slot. Push the M.2 module down and fasten a screw into the copper standoff to secure the module.

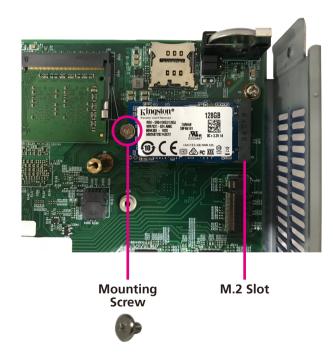

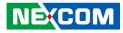

## Installing an M.2 Module

1. Locate the M.2 slot on the motherboard.

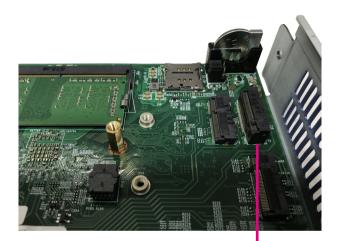

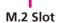

2. Fasten a copper standoff to the mounting hole.

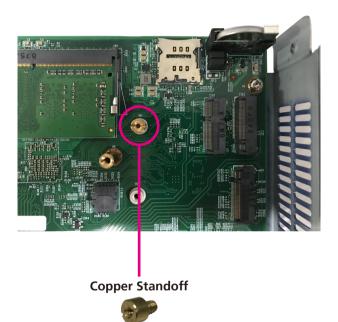

-

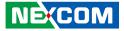

3. Insert the M.2 module into the M.2 slot at a 45 degrees angle until the gold-plated connector on the edge of the module completely disappears inside the slot. Push the M.2 module down and fasten a screw into the copper standoff to secure the module.

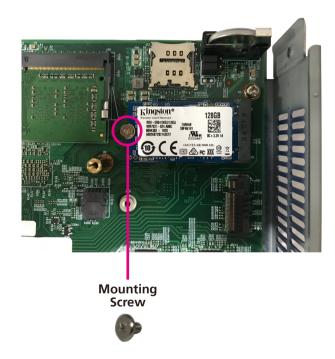

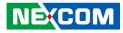

# CHAPTER 4: BIOS SETUP

This chapter describes how to use the BIOS setup program for the DTA1162 series. The BIOS screens provided in this chapter are for reference only and may change if the BIOS is updated in the future.

To check for the latest updates and revisions, visit the NEXCOM website at www.nexcom.com.tw.

## **About BIOS Setup**

The BIOS (Basic Input and Output System) Setup program is a menu driven utility that enables you to make changes to the system configuration and tailor your system to suit your individual work needs. It is a ROM-based configuration utility that displays the system's configuration status and provides you with a tool to set system parameters.

These parameters are stored in non-volatile battery-backed-up CMOS RAM that saves this information even when the power is turned off. When the system is turned back on, the system is configured with the values found in CMOS.

With easy-to-use pull down menus, you can configure such items as:

- Hard drives, diskette drives, and peripherals
- Video display type and display options
- Password protection from unauthorized use
- Power management features

COM:

The settings made in the setup program affect how the computer performs. It is important, therefore, first to try to understand all the setup options, and second, to make settings appropriate for the way you use the computer.

## When to Configure the BIOS

- This program should be executed under the following conditions:
- When changing the system configuration
- When a configuration error is detected by the system and you are prompted to make changes to the setup program
- When resetting the system clock
- When redefining the communication ports to prevent any conflicts
- When making changes to the Power Management configuration
- When changing the password or making other changes to the security setup

Normally, CMOS setup is needed when the system hardware is not consistent with the information contained in the CMOS RAM, whenever the CMOS RAM has lost power, or the system features need to be changed.

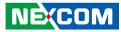

## **Default Configuration**

Most of the configuration settings are either predefined according to the Load Optimal Defaults settings which are stored in the BIOS or are automatically detected and configured without requiring any actions. There are a few settings that you may need to change depending on your system configuration.

## **Entering Setup**

When the system is powered on, the BIOS will enter the Power-On Self Test (POST) routines. These routines perform various diagnostic checks; if an error is encountered, the error will be reported in one of two different ways:

- If the error occurs before the display device is initialized, a series of beeps will be transmitted.
- If the error occurs after the display device is initialized, the screen will display the error message.

Powering on the computer and immediately pressing  $\int_{Del}$  allows you to enter Setup.

## Legends

| Кеу         | Function                                                                 |
|-------------|--------------------------------------------------------------------------|
| ← →         | Moves the highlight left or right to select a menu.                      |
|             | Moves the highlight up or down between sub-menu or fields.               |
| Esc         | Exits the BIOS Setup Utility.                                            |
| +           | Scrolls forward through the values or options of the highlighted field.  |
| -           | Scrolls backward through the values or options of the highlighted field. |
| Tab         | Selects a field.                                                         |
| F1          | Displays General Help.                                                   |
| F2          | Load previous values.                                                    |
| F3          | Load optimized default values.                                           |
| F4          | Saves and exits the Setup program.                                       |
| Enter,<br>€ | Press <enter> to enter the highlighted sub-menu</enter>                  |

NEXCOM

# NEXCOM

### Scroll Bar

When a scroll bar appears to the right of the setup screen, it indicates that there are more available fields not shown on the screen. Use the up and down arrow keys to scroll through all the available fields.

### Submenu

When " $\blacktriangleright$ " appears on the left of a particular field, it indicates that a submenu which contains additional options are available for that field. To display the submenu, move the highlight to that field and press  $\blacksquare$ .

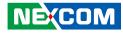

## **BIOS Setup Utility**

Once you enter the AMI BIOS Setup Utility, the Main Menu will appear on the screen. The main menu allows you to select from several setup functions and one exit. Use arrow keys to select among the items and press even to accept or enter the submenu.

### Main

The Main menu is the first screen that you will see when you enter the BIOS Setup Utility.

| Main Advanced                                                                                                    | IntelRCSetup | Security                                                                           | Boot                 | Save | & Exit                                                                                                    |
|----------------------------------------------------------------------------------------------------|--------------|------------------------------------------------------------------------------------|----------------------|------|----------------------------------------------------------------------------------------------------|
| BIOS Information<br>BIOS Vendor<br>Core Version<br>Compliancy<br>Project Version<br>Build Date and Time<br>Access Level<br>Memory Information |              | American M<br>5.13<br>UEFI 2.6; PI<br>G167- 0.03 x<br>04/23/2019 1<br>Administrato | 1.4<br>64<br>1:34:31 |      | Set the Date. Use Tab to switch<br>between Date elements.<br>Default Ranges:<br>Year: 2005-2009<br>Months: 1-12<br>Days: dependent on month                                     |
| fotal Memory                                                                                                    |              | 8192 MB (DI                                                                        | OR4)                 |      |                                                                                                    |
| System Date<br>System Time                                                                                                    |              | [Mon 05/23/2<br>[22:55:20]                                                         | 016]                 | -    | →+-: Select Screen<br>†1: Select Item<br>Enter: Select<br>+/-: Change Opt.<br>F1: General Help<br>F2: Previous Values<br>F3: Optimized Defaults<br>F4: Save & Exit<br>ESC: Exit |

#### Access Level

Displays the access level of the current user in the BIOS.

### System Date

The date format is <day>, <month>, <date>, <year>. Day displays a day, from Monday to Sunday. Month displays the month, from 1 to 12. Date displays the date, from 1 to 31. Year displays the year, from 2005 to 2099.

### System Time

The time format is <hour>, <minute>, <second>. The time is based on the 24-hour military-time clock. For example, 1 p.m. is 13:00:00. Hour displays hours from 00 to 23. Minute displays minutes from 00 to 59. Second displays seconds from 00 to 59.

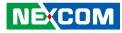

### **Advanced**

The Advanced menu allows you to configure your system for basic operation. Some entries are defaults required by the system board, while others, if enabled, will improve the performance of your system or let you set some features according to your preference.

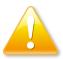

Setting incorrect field values may cause the system to malfunction.

| - A                                                                                                    | Aptio Setup                                                                                   | Utility - Copyrig | ght (C) 2019  | American  | Mega    | atrends, Inc.                                                                                                    |
|----------------------------------------------------------------------------------------------------|-----------------------------------------------------------------------------------------------|-------------------|---------------|-----------|---------|----------------------------------------------------------------------------------------------------|
| Main                                                                                                    | Advanced                                                                                      | IntelRCSetup      | Security      | Boot      | Sav     | e & Exit                                                                                                    |
| <ul> <li>Trusted Com</li> <li>NCT5523D S</li> <li>Hardware M</li> <li>Serial Port C</li> <li>PCI Subsyste</li> <li>Network Sta</li> <li>CSM Configu</li> <li>SDIO Config</li> <li>USB Configu</li> </ul> | Super IO Con<br>Ionitor<br>Console Redi<br>em Settings<br>ck Configurs<br>uration<br>guration | nfiguration       |               |           |         | →+-: Select Screen       1): Select Item       Enter: Select       +>: Change Opt.       F1: General Help       F2: Previous Values       F3: Optimized Defaults       F4: Save & Exit       ESC: Exit |
|                                                                                                    | Version 2.                                                                                    | 19.1266. Copyrigl | ht (C) 2019 A | merican M | /legatr | ends, Inc.                                                                                                    |

### **Trusted Computing**

This section is used to configure Trusted Platform Module (TPM) settings.

| TPM20 Device Found<br>Vendor: STM<br>Firmware Version: 71.4                                                                                                    |                                                                                      | Enables or Disables BIOS<br>support for security device. O.S<br>will not show Security Device.<br>TCG EFI protocol and INTIA<br>interface will not be available.            |
|----------------------------------------------------------------------------------------------------|--------------------------------------------------------------------------------------|----------------------------------------------------------------------------------------------------|
| Security Device Support<br>Active PCR banks<br>Available PCR banks                                                                                                    | [Enable]<br>SHA-1,SHA256<br>SHA-1,SHA256                                             |                                                                                                    |
| SHA-1 PCR Bank<br>SHA256 PCR Bank                                                                                                    | [Enabled]<br>[Enabled]                                                               |                                                                                                    |
| Pending operation<br>Platform Hierarchy<br>Storage Hierarchy<br>Endorsement Hierarchy<br>TPM2.0 UEF1 Spec Version<br>Physical Presence Spec Version<br>TPM 20 InterfaceType<br>Device Select | [None]<br>[Enabled]<br>[Enabled]<br>[Enabled]<br>[TCG_2]<br>[1.3]<br>[TIS]<br>[Auto] | → Select Screen<br>1: Select Item<br>Enter: Select<br>+/-: Change Opt.<br>FI: General Help<br>F2: Previous Values<br>F3: Optimized Defaults<br>F4: Save & Exit<br>ESC: Exit |

### Security Device Support

Enables or disables BIOS support for security device. O.S will not show Security Device. TCG EFI protocol and INT1A interface will not be available.

### SHA-1 PCR Bank

Enables or disables SHA-1 PCR Bank.

### SHA256 PCR Bank

Enables or disables SHA256 PCR Bank.

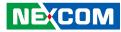

**Pending operation** Schedules an operation for the security device.

**Platform Hierarchy** Enables or disables platform hierarchy.

**Storage Hierarchy** Enables or disables storage hierarchy.

**Endorsement Hierarchy** Enables or disables endorsement hierarchy.

**TPM2.0 UEFI Spec Version** Configures the TPM2.0 UEFI spec version.

**Physical Presence Spec Version** Configures the physical presence spec version.

#### **Device Select**

Configures the TPM version. TPM 1.2 will restrict support to TPM 1.2 devices and TPM 2.0 will restrict support to TPM 2.0 devices. Auto will support both TPM 1.2 and 2.0 devices with the default set to TPM 2.0 devices if not found, and TPM 1.2 devices will be enumerated.

### **NCT6683D Super IO Configuration**

This section is used to configure the serial port of the super IO.

| NCT5523D Super IO Configuration              |          | Set Parameters of Serial Port<br>1 (COMA)                                                                                                    |
|----------------------------------------------|----------|----------------------------------------------------------------------------------------------------|
| Super IO Chip<br>Serial Port 1 Configuration | NCT5523D |                                                                                                    |
|                                              |          | →++: Select Screen<br>1; Select Item<br>Enter: Select<br>+/-: Change Opt.<br>F1: General Help<br>F2: Previous Values<br>F3: Optimized Defaults<br>F4: Save & Exit<br>ESC: Exit |

#### Super IO Chip

Displays the Super I/O chip used on the board.

### **Serial Port 1 Configuration**

Configures the IO/IRQ settings of serial port 1.

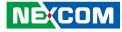

### **Serial Port 1 Configuration**

This section is used to configure serial port 1.

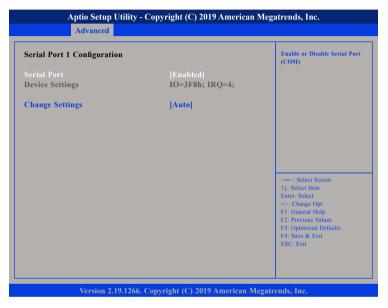

#### Serial Port

Enables or disables the serial port.

### **Change Settings**

Selects an optimal setting for the Super IO device.

### **Hardware Monitor**

This section is used to monitor hardware status such as temperature, fan speed and voltages.

| Pc Health Status                                                             |                                                         |                                                                                                    |
|------------------------------------------------------------------------------|---------------------------------------------------------|----------------------------------------------------------------------------------------------------|
| CPU temperature<br>System temperature<br>CN5 Fan Speed<br>CPU VCORE<br>2VDDR | : +62 C<br>: +43 C<br>: N/A<br>: +1.000 V<br>: +1.208 V |                                                                                                    |
| VCC3V<br>VSB3V                                                               | : +3.328 V<br>: +3.328 V                                | : Select Screen<br>11: Select Item<br>Enter: Select<br>+/ Change Opt<br>F1: General Help<br>F2: Previous Values<br>F3: Optimized Defaults<br>F4: Save & Exit<br>F5: C. Exit |

#### **CPU** temperature

Detects and displays the current CPU temperature.

#### System temperature

Detects and displays the current temperature of the system.

#### **CN5 Fan Speed**

Detects and displays the fan speed of CN5.

#### **CPU VCORE to VSB3V**

Detects and displays the output voltages.

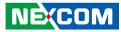

### **Serial Port Console Redirection**

This section is used to configure the serial port that will be used for console redirection.

| СОМ0                                                | Console Redirection Enable<br>or Disable                                                                                                    |
|-----------------------------------------------------|----------------------------------------------------------------------------------------------------|
| Console Redirection<br>Console Redirection Settings |                                                                                                    |
|                                                     | →←: Select Screen<br>11: Select Item<br>Enter: Select<br>+/: Change Opt.<br>F1: General Help<br>F2: Previous Values<br>F3: Optimized Defaults<br>F4: Save & Exit<br>ESC: Exit |

### **Console Redirection**

Enables or disables the console redirection.

### **Console Redirection Settings**

When console redirection is enabled, Console Redirection Settings will be available.

### **COM0** Console Redirection Settings

| COM0<br>Console Redirection Settings                                                                                           |                                                                                 | Emulation: ANSI: Extended<br>ASCII char set. VT100: ASCII<br>char set. VT100+: Extends                                                                                         |
|----------------------------------------------------------------------------------------------------|---------------------------------------------------------------------------------|----------------------------------------------------------------------------------------------------|
| Terminal Type<br>Bits per second<br>Data Bits<br>Parity<br>Stop Bits<br>Flow Control<br>VT-UTF8 Combo Key Sup<br>Recorder Mode | [ANSI]<br>[115200]<br>[8]<br>[None]<br>[1]<br>[None]<br>[Enabled]<br>[Disabled] | VT100 to support color, functio<br>keys, etc.<br>VT-UTF8: Uses UTF8 encoding<br>to map Unicode chars onto 1<br>or more                                                         |
| Resolution 100x31<br>Putty KeyPad                                                                                              | [Disabled]<br>[VT100]                                                           | →→→: Select Screen<br>↑1: Select Item<br>Enter: Select<br>+/-/ Change Opt<br>F1: General Help<br>F2: Previous Values<br>F3: Optimized Defaults<br>F4: Save & Exit<br>ESC: Exit |

#### **Terminal Type**

ANSI Extended ASCII character set.

- VT100 ASCII character set.
- VT100+ Extends VT100 to support color, function keys, etc.
- VT-UTF8 Uses UTF8 encoding to map Unicode characters onto 1 or more bytes.

### **Bits Per Second**

Selects the serial port transmission speed. The speed must match the other side. Long or noisy lines may require a lower speed.

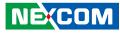

#### Data Bits

The options are 7 and 8.

### Parity

A parity bit can be sent with the data bits to detect some transmission errors.

Even Parity bit is 0 if the number of 1's in the data bits is even.Odd Parity bit is 0 if number of 1's in the data bits is odd.

### **Stop Bits**

Stop bits indicate the end of a serial data packet. (A start bit indicates the beginning). The standard setting is 1 stop bit. Communication with slow devices may require more than 1 stop bit.

### **Flow Control**

Flow control can prevent data loss from buffer overflow. When sending data and the receiving buffers are full, a "stop" signal can be sent to stop the data flow.

### VT-UTF8 Combo Key Support

Enables or disables VT-UTF8 combo key support.

#### **Recorder Mode**

When this field is enabled, only text will be sent. This is to capture the terminal data.

### Resolution 100x31

Enables or disables extended terminal resolution.

### **Putty Keypad**

Selects the Putty keyboard emulation type.

### **PCI Subsystem Settings**

This section is used to configure the PCI.

| Advanced                                           |                     |                                                                                                    |
|----------------------------------------------------|---------------------|----------------------------------------------------------------------------------------------------|
| PCI Bus Driver Versio                              | A5.01.12            | Value to be programmed into<br>PCI Latency Timer Register.                                                                                        |
| PCI Devices Common Settings:                       |                     |                                                                                                    |
| PCI Latency Timer                                  | [32 PCI Bus Clocks] |                                                                                                    |
| VGA Palette Snoop                                  | [Disable]           |                                                                                                    |
| PERR# Generation                                   | [Disable]           |                                                                                                    |
| SERR# Generation                                   | [Disable]           |                                                                                                    |
| Above 4G Decoding                                  | [Disable]           |                                                                                                    |
| SR-IOV Support                                     | [Disable]           |                                                                                                    |
| PCI Express Settings<br>PCI Express GEN 2 Settings |                     | →++: Select Screen<br>↑↓: Select 1tem<br>Enter: Select<br>+/: Change Opt.                                                                         |
|                                                    |                     | <ul> <li>Fr: General Help</li> <li>F2: Previous Values</li> <li>F3: Optimized Defaults</li> <li>F4: Save &amp; Exit</li> <li>ESC: Exit</li> </ul> |
|                                                    |                     |                                                                                                    |

#### **PCI Latency Timer**

Configures the length of time allowed for the PCI device to control the bus before another takes over.

### VGA Palette Snoop

Enables or disables the VGA palette registers snooping.

### **PERR#** Generation

Enables or disables the PCI device to generate PERR#.

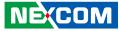

**SERR# Generation** Enables or disables the PCI device to generate SERR#.

**Above 4G Decoding** Enables or disables decoding of 64-bit devices in 4G address space.

**SR-IOV Support** Enables or disables SR-IOV support.

### **PCI Express Settings**

| PCI Express Device Register Set                  | tings          | Enables or Disables PCI Expre        |
|--------------------------------------------------|----------------|--------------------------------------|
| Relaxed Ordering                                 |                | Device Relaxed Ordering.             |
| Extended Tag                                     | [Disable]      |                                      |
| No Snoop                                         | [Enabled]      |                                      |
| Maximum Payload                                  | [1024 Bytes]   |                                      |
| Maximum Read Request                             | [256 Bytes]    |                                      |
| PCI Express Link Register Settin                 | ıgs            |                                      |
| ASPM Support                                     | [Disable]      |                                      |
| WARNING: Enabling ASPM ma<br>PCI-E devices to fa | ·              |                                      |
| Extended Synch                                   | [Disable]      |                                      |
| Link Training Retry                              | [5]<br>1000    | →←: Select Screen<br>↑↓: Select Item |
| Link Training Timeout                            |                | Enter: Select                        |
| Unpopulated Links                                | [Keep Link ON] | +/-: Change Opt.<br>F1: General Help |
|                                                  |                | F2: Previous Values                  |
|                                                  |                | F3: Optimized Defaults               |
|                                                  |                | F4: Save & Exit<br>ESC: Exit         |
|                                                  |                | ESC: EXIT                            |

### **Relaxed Ordering**

Enables or disables the PCI Express device's relaxed ordering.

### Extended Tag

When this function is enabled, it allows a device to use 8-bit tag field as a request.

### No Snoop

Enables or disables the PCI Express device's no snoop option.

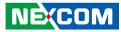

**Maximum Payload** Selects the maximum TLP payload size of the PCI Express devices.

**Maximum Read Request** Selects the maximum read request size of the PCI Express devices.

**ASPM Support** Selects the ASPM level.

ForceL0 Forces all links to L0 state.AutoThe BIOS automatically selects an ASPM level.DisableDisables ASPM.

### Extended Synch

When this function is enabled, it allows generation of extended synchronization patterns.

**Link Training Retry** Selects the number of retry attempts.

**Link Training Timeout** Selects the timeout period of link training in microseconds.

### Unpopulated Links

Enables or disables unpopulated PCI Express links.

### **PCI Express GEN 2 Settings**

| PCI Express GEN2 Device Register Settings |           | In device Functions that                                                              |
|-------------------------------------------|-----------|---------------------------------------------------------------------------------------|
| Completion Timeout                        | [Default] | support Completion Timeout<br>programmability, allows<br>system software to modify th |
| PCI Express GEN2 Link Register Settings   |           | Completion Timeout value.                                                             |
| Target Link Speed                         | [Auto]    | 'Default' 50us to 50ms.                                                               |
|                                           |           |                                                                                       |
|                                           |           |                                                                                       |
|                                           |           |                                                                                       |
|                                           |           | →←: Select Screen<br>↑1: Select Item                                                  |
|                                           |           | Enter: Select                                                                         |
|                                           |           | +/-: Change Opt.<br>F1: General Help                                                  |
|                                           |           | F2: Previous Values                                                                   |
|                                           |           | F3: Optimized Defaults<br>F4: Save & Exit                                             |
|                                           |           | ESC: Exit                                                                             |
|                                           |           |                                                                                       |

#### **Completion Timeout**

Configures the completion timeout value.

#### Target Link Speed

Configures the PCIe link speed.

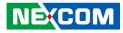

### **Network Stack Configuration**

This section is used to configure the network stack.

|  | Enable/Disable UEFI Network<br>Stack                                          |
|--|-------------------------------------------------------------------------------|
|  |                                                                               |
|  |                                                                               |
|  |                                                                               |
|  | →←: Select Screen<br>↑↓: Select Item                                          |
|  | Enter: Select<br>+/-: Change Opt.<br>F1: General Help                         |
|  | F2: Previous Values<br>F3: Optimized Defaults<br>F4: Save & Exit<br>ESC: Exit |

#### Network Stack

NECOM

Enables or disables UEFI network stack.

### **CSM Configuration**

This section is used to configure the compatibility support module features.

| Compatibility Support Module Configuration                   |                                                            | Enable/Disable CSM Support.                                                                                                    |
|--------------------------------------------------------------|------------------------------------------------------------|----------------------------------------------------------------------------------------------------|
|                                                              |                                                            |                                                                                                    |
| CSM16 Module Version                                         | 07.81                                                      |                                                                                                    |
| GateA20 Active<br>Option ROM Messages<br>INT19 Trap Response | [Upon Request]<br>[Force BIOS]<br>[Immediate]              |                                                                                                    |
| Option ROM execution                                         |                                                            |                                                                                                    |
| Network<br>Storage<br>Video<br>Other PCI devices             | [Do not launch]<br>[Do not launch]<br>[Legacy]<br>[Legacy] | →+-: Select Screen<br>1: Select Item<br>Enter: Select<br>+/: Change Opt.<br>FI: General Help<br>F2: Previous Values<br>F3: Optimized Defaults<br>F4: Save & Exit<br>ESC: Exit |

### **CSM Support**

This field is used to enable or disable CSM support, if Auto option is selected, based on OS, CSM will be enabled or disabled automatically.

### GateA20 Active

Upon Request GA2 Always Do n

GA20 can be disabled using BIOS services. Do not allow disabling of GA20; this option is useful when any RT code is executed above 1MB.

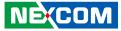

#### **Option ROM Messages**

This field is used to set display mode for Option ROM. The options are Force BIOS and Keep Current.

### **INT19 Trap Response**

Allows Option ROMs to trap Interrupt 19 when enabled.

ImmediateExecute the trap right away.PostponedExecute the trap during legacy boot.

#### Network

Enables or disables the boot option for legacy network devices.

#### Storage

Enables or disables the boot option for legacy storage devices.

### Video

Enables or disables the boot option for legacy video devices.

### **Other PCI Devices**

Enables or disables the boot option for legacy PCI devices.

### **SDIO Configuration**

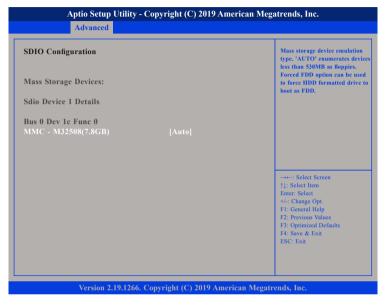

#### MMC - M32508(7.8GB)

Configures the mass storage device emulation type. 'AUTO' enumerates devices less than 530MB as floppies. Forced FDD option can be used to force HDD formatted drive to boot as FDD.

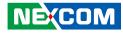

### **USB** Configuration

This section is used to configure the USB.

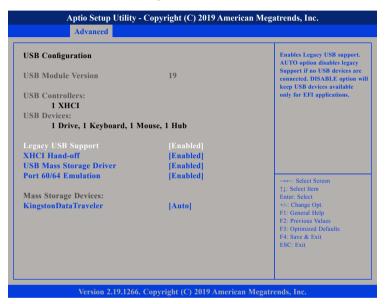

### Legacy USB Support

Enable Enables Legacy USB.

Auto Disables support for Legacy when no USB devices are connected. Disable Keeps USB devices available only for EFI applications.

### **XHCI Hand-off**

This is a workaround for OSes that does not support XHCI hand-off. The XHCI ownership change should be claimed by the XHCI driver.

#### **USB Mass Storage Driver Support**

Enables or disables USB mass storage driver support.

#### Port 60/64 Emulation

Enables the 60h/64h I/O port emulation. You must enable this to fully support USB keyboard legacy for non-USB OSes.

#### Mass Storage Devices:

Selects the mass storage device emulation type.

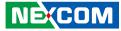

### **Intel RC Setup**

This section is used to configure the processor and chipset settings.

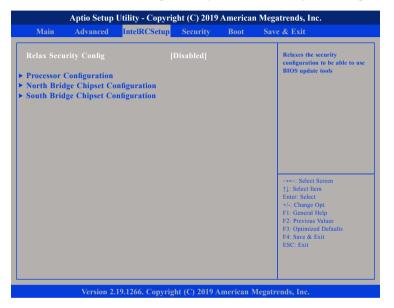

#### **Relax Security Config**

NEXCOM

Enables or disables the security configuration to be able to use BIOS update tools.

### **Processor Configuration**

| Processor Configuration                                                                                                    |                                                                                     | Enable/Disable EIST.<br>GV3 and TM1 must be enabl                                                                                                    |
|----------------------------------------------------------------------------------------------------|-------------------------------------------------------------------------------------|----------------------------------------------------------------------------------------------------|
| Processor ID<br>Processor Frequency<br>CPU BCLK Frequency<br>L1 Cache RAM<br>L2 Cache RAM<br>Processor Version<br>Intel(R) Atom(TM) CPU C3 | 100MHz<br>56KB<br>2048KB                                                            | for TM2 to be available, GV2<br>must be enabled for Turbo.<br>Auto - Enable for B0 CPU<br>stepping, all others disabled,<br>change setting to override.                         |
| EIST (GV3)<br>Turbo<br>Max CPUID Value Limit<br>Execute Disable Bit<br>VMX<br>Extended APIC<br>AES-NI                                      | [Disable]<br>[Disable]<br>[Disable]<br>[Enable]<br>[Enable]<br>[Enable]<br>[Enable] | -→-: Select Screen<br>11: Select Item<br>Enter: Select<br>+/-: Change Opt.<br>FT: General Help<br>F2: Previous Values<br>F3: Optimized Defaults<br>F4: Save & Exit<br>ESC: Exit |

### EIST (GV3)

Enables or disables Intel<sup>®</sup> SpeedStep. GV3 and TM1 must be enabled for TM2 to be available. GV3 must be enabled for Turbo.

Auto - Enable for B0 CPU stepping, all others will be disabled, change setting to override.

### Max CPUID Value Limit

Set this field to Disable when using Windows XP. Set this field to Enable when using legacy operating systems so that the system will boot even when it doesn't support CPUs with extended CPUID function.

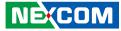

### **Execute Disable Bit**

When this field is set to Disable, it will force the XD feature flag to always return to 0.

#### VMX

When this field is set to Enabled, the VMM can utilize the additional hardware capabilities provided by Vanderpool Technology.

### Extended APIC

Enables or disables extended APIC support.

#### **AES-NI**

Enables or disables Intel® AES-NI support.

### North Bridge Chipset Configuration

| Aptio Setup Utility - Copyright (C) 2019 America<br>IntelRCSetup                         |                                          | erican Megatrends, Inc.                                                                                                    |
|------------------------------------------------------------------------------------------|------------------------------------------|----------------------------------------------------------------------------------------------------|
| North Bridge Chipset (                                                                   | Configuration                            | DDR memory frequency:<br>DDR4 up to DDR-2666<br>DDR3 up to DDR-1867                                                                                                    |
| Memory Information<br>Total Memory<br>Memory Frequency<br>Memory Frequency<br>SSA Config | 8192 MB<br>DDR4 - 2133 MHz<br>[DDR-2400] |                                                                                                    |
|                                                                                          |                                          | →→-: Select Screen<br>1): Select Item<br>Enter: Select<br>+/.: Change Opt.<br>F1: General Help<br>F2: Previous Values<br>F3: Optimized Defaults<br>F4: Save & Exit<br>ESC: Exit |
| Version                                                                                  | 2.19.1266. Copyright (C) 2019 Amer       | ican Megatrends. Inc.                                                                                                    |

### **Memory Frequency**

Configures the DDR memory frequency.

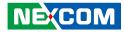

### SSA Config

| SSA Config | <br>Option to Enable / Disable VT-                                                                                                    |
|------------|----------------------------------------------------------------------------------------------------|
|            |                                                                                                    |
|            | → ←: Select Screen<br>11: Select Item<br>Enter: Select<br>+/-: Change Opt.<br>F1: General Help<br>F2: Previous Values<br>F3: Optimized Defaults<br>F4: Save & Exit<br>ESC: Exit |

### VT-d

Enables or disables Intel<sup>®</sup> VT-d technology.

### South Bridge Chipset Configuration

| South Bridge Chipset Configuration<br>SATA Configuration<br>USB Configuration<br>IQAT Configuration<br>State After G3 [Power On] | Configuration of SATA<br>Controller                   |
|----------------------------------------------------------------------------------------------------|-------------------------------------------------------|
| USB Configuration<br>IQAT Configuration                                                                                          |                                                       |
| State After G3 [Power On]                                                                                                    |                                                       |
|                                                                                                    |                                                       |
|                                                                                                    |                                                       |
|                                                                                                    |                                                       |
|                                                                                                    | →←: Select Screen<br>↑↓: Select Item                  |
|                                                                                                    | Enter: Select<br>+/-: Change Opt.<br>F1: General Help |
|                                                                                                    | F2: Previous Values<br>F3: Optimized Defaults         |
|                                                                                                    | F4: Save & Exit<br>ESC: Exit                          |

### State After G3

Configures which state to use when power is re-applied after a power failure (G3 state).

-

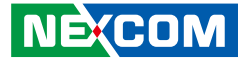

### **SATA Configuration**

| ATA 0<br>ATA 1 | Configuration of SATA<br>Controller                    |
|----------------|--------------------------------------------------------|
|                |                                                        |
|                |                                                        |
|                |                                                        |
|                |                                                        |
|                | →←: Select Screen<br>↑L: Select Item                   |
|                | Enter: Select<br>+/-: Change Opt.                      |
|                | F1: General Help<br>F2: Previous Values                |
|                | F3: Optimized Defaults<br>F4: Save & Exit<br>ESC: Exit |

### SATA 0

Enters the sub-menu of SATA 0 configuration.

### SATA 1

Enters the sub-menu of SATA 1 configuration.

### SATA 0

| Enable controller<br>Speed limit<br>> Port 5 | [Enabled]<br>[Gen 3] | Enables/Disables SATA<br>Controller if supported by<br>current cpu SKU.                                                                                                    |
|----------------------------------------------|----------------------|----------------------------------------------------------------------------------------------------|
|                                              |                      |                                                                                                    |
|                                              |                      | →→-: Select Screen<br>1: Select Item<br>Enter: Select                                                                                                    |
|                                              |                      | <ul> <li>Here, Serect</li> <li>+/-: Change Opt.</li> <li>F1: General Help</li> <li>F2: Previous Values</li> <li>F3: Optimized Defaults</li> <li>F4: Save &amp; Exit</li> <li>ESC: Exit</li> </ul> |

### Enable controller

Enables or disables the SATA controller if supported by the current CPU SKU.

### Speed limit

Configures the speed limit of the SATA controller.

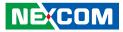

### Port 5

| Aptio Setup Utilit                                                                             | n Megatrends, Inc.                                            |                                                                                                    |
|------------------------------------------------------------------------------------------------|---------------------------------------------------------------|----------------------------------------------------------------------------------------------------|
| SATA 0 Port 5<br>Device Information:<br>Device Size:<br>Enable/disable port<br><b>Hot plug</b> | [Not Installed]<br>[Unknown]<br>[Enabled]<br><b>[Enabled]</b> | Enables/Disables SATA<br>Controller port if supported by<br>current cpu SKU.                                                                                                    |
|                                                                                                |                                                               | →+-: Select Screen<br>↑↓: Select Item<br>Enter, Select<br>+/-: Change Opt.<br>FI: General Help<br>F2: Previous Values<br>F3: Optimized Defaults<br>F4: Save & Exit<br>ESC: Exit |
| Version 2.19.12                                                                                | 66. Copyright (C) 2019 American                               | Megatrends, Inc.                                                                                                    |

### Enable/disable port

Enables or disables the SATA controller port if supported by the current CPU SKU.

### Hot plug

Enables or disables hot plugging feature.

### SATA 1

| Enable controller       | [Enabled] | Enables/Disables SATA                                                                                                    |
|-------------------------|-----------|----------------------------------------------------------------------------------------------------|
| Speed limit<br>> Port 0 | [Gen 3]   | Controller if supported by<br>current cpu SKU.                                                                                                    |
|                         |           | →→ : Select Screen<br>↑[: Select Item<br>Enter: Select<br>+/- Change Opt.<br>F1: General Help<br>F2: Previous Values<br>F3: Optimized Defaults<br>F4: Save & Exit<br>ESC: Exit |

### **Enable controller**

Enables or disables the SATA controller if supported by the current CPU SKU.

### Speed limit

Configures the speed limit of the SATA controller.

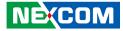

### Port 0

| SATA 1 Port 0                                                          |                                                        | Enables/Disables SATA                                                                                                    |
|------------------------------------------------------------------------|--------------------------------------------------------|----------------------------------------------------------------------------------------------------|
| Device Information:<br>Device Size:<br>Enable/disable port<br>Hot plug | [Not Installed]<br>[Unknown]<br>[Enabled]<br>[Enabled] | Controller port if supported by<br>current cpu SKU.                                                                                                    |
|                                                                        |                                                        | →+-: Select Screen<br>↑1: Select Item<br>Enter: Select<br>+/-: Change Opt.<br>F1: General Help<br>F2: Previous Values<br>F3: Optimized Defaults<br>F4: Spare & Exit<br>ESC: Exit |

### Enable/disable port

Enables or disables the SATA controller port if supported by the current CPU SKU.

### Hot plug

Enables or disables hot plugging feature.

### **USB** Configuration

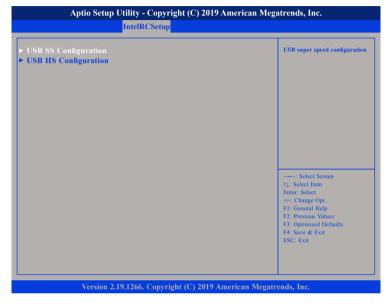

### **USB SS Configuration**

Enters the sub-menu for USB super speed configuration.

### **USB HS Configuration**

Enters the sub-menu for USB high speed configuration.

-

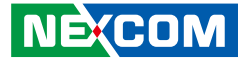

### **USB SS Configuration**

| →←: Select Screen                             |
|-----------------------------------------------|
| †↓: Select Item<br>Enter: Select              |
| +/-: Change Opt.<br>F1: General Help          |
| F2: Previous Values<br>F3: Optimized Defaults |
|                                               |
|                                               |

### Port 0 to Port 2

Enters the sub-menu for port 0, port 1 and port 2 configuration.

### USB SS Port 0

| Aptio Setup Utility - Copyright (C) 2019 American<br>IntelRCSetup |           | ican pregatienus, nic.                                                                                                    |
|-------------------------------------------------------------------|-----------|----------------------------------------------------------------------------------------------------|
| USB SS Physical Connector                                         | [Enabled] | Enable/Disable this USB Physical<br>Connector (physical port).         Once disabled, any USB devices<br>plug into connector will not be<br>detected by BIOS or OS.         →→-: Select Screen<br>11: Select Hem<br>Enter: Select Hem<br>Enter: Select<br>+/: Change Opt.<br>F1: General Help<br>F2: Previous Values<br>F3: Optimized Defaults<br>F4: Save & Exit<br>ESC: Exit |
|                                                                   |           | 11: Select Item<br>Enter: Select<br>+/-: Change Opt.<br>F1: General Help<br>F2: Previous Values<br>F3: Optimized Defaults<br>F4: Save & Exit                                                                                                    |

### **USB SS Physical Connector**

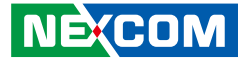

### **USB SS Port 1**

| USB SS Physical Connector | Enable/Disable this USB Physical<br>Connector (physical port).<br>Once disabled, any USB devices<br>plug into connector will not be<br>detected by BIOS or OS.                 |
|---------------------------|----------------------------------------------------------------------------------------------------|
|                           | →+-: Select Screen<br>11: Select Item<br>Enter: Select<br>+/-: Change Opt<br>F1: General Help<br>F2: Previous Values<br>F3: Optimized Defaults<br>F4: Save & Exit<br>ESC: Exit |

### **USB SS Physical Connector**

Enables or disables the USB Physical Connector (physical port). Once disabled, any USB devices plugged into the connector will not be detected by BIOS or OS.

### USB SS Port 2

| Aptio Setup Utility - (<br>IntelRC | ican Megatrends, Inc.      |                                                                                                    |
|------------------------------------|----------------------------|----------------------------------------------------------------------------------------------------|
| USB SS Physical Connector          | [Enabled]                  | Enable/Disable this USB Physical<br>Connector (physical port).<br>Once disabled, any USB devices<br>plug into connector will not be<br>detected by BIOS or OS.            |
|                                    |                            | -+Select Screen<br>1: Select Hem<br>Enter: Select<br>+/- Change Opt.<br>FI: General Help<br>F2: Previous Values<br>F3: Optimized Defaults<br>F4: Save & Exit<br>ESC: Exit |
| Version 2.19.1266. (               | Copyright (C) 2019 Americ: | an Megatrends, Inc                                                                                                    |

### **USB SS Physical Connector**

-

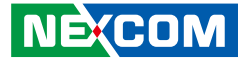

### **USB HS Configuration**

| Port configuration                                                                                                    |
|----------------------------------------------------------------------------------------------------|
|                                                                                                    |
| -++- Select Screen<br>14: Select Item<br>Enter: Select<br>+/-, Change Opt.<br>FI: General Help<br>E2: Previous Values<br>F3: Optimized Defaults<br>F4: Save & Exit<br>ESC: Exit |
|                                                                                                    |

### Port 0 to Port 3

Enters the sub-menu for port 0 to port 3 configuration.

### USB HS Port 0

| Aptio Setup Utility -     | Copyright (C) 2019 Ameri   | ican Megatrends, Inc.                                                                                                    |
|---------------------------|----------------------------|----------------------------------------------------------------------------------------------------|
| IntelRO                   | CSetup                     |                                                                                                    |
| USB HS Physical Connector | [Enabled]                  | Enable/Disable this USB Physical<br>Connector (physical port).<br>Once disabled, any USB devices<br>plug into connector will not be<br>detected by BIOS or OS.                |
|                           |                            | →+-: Select Screen<br>1: Select Item<br>Enter: Select<br>+/- Change Opt.<br>FI: General Help<br>F2: Previous Values<br>F3: Optimized Defaults<br>F4: Save & Exit<br>ESC: Exit |
| Version 2.19.1266.        | Copyright (C) 2019 America | an Megatrends, Inc.                                                                                                    |

### **USB HS Physical Connector**

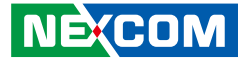

### **USB HS Port 1**

| USB HS Physical Connector | Enable/Disable this USB Physica<br>Connector (physical port).<br>Once disabled, any USB devices<br>plug into connector will not be<br>detected by BIOS or OS.                 |
|---------------------------|----------------------------------------------------------------------------------------------------|
|                           | →+→: Select Screen<br>↑1: Select 1em<br>Enter: Select<br>+/- Change Opt.<br>F1: General Help<br>F2: Previous Values<br>F3: Optimized Defaults<br>F4: Save & Exit<br>ESC: Exit |

### **USB HS Physical Connector**

Enables or disables the USB Physical Connector (physical port). Once disabled, any USB devices plugged into the connector will not be detected by BIOS or OS.

### USB HS Port 2

| Aptio Setup Utility - Copyright (C) 2019 American Megatrends, Inc.<br>IntelRCSetup |                            |                                                                                                    |
|------------------------------------------------------------------------------------|----------------------------|----------------------------------------------------------------------------------------------------|
| IntelRC<br>USB HS Physical Connector                                               | Setup<br>[Enabled]         | Emable/Disable this USB Physical<br>Connector (physical port).       Once disabled, any USB devices<br>plug into connector will not be<br>detected by BIOS or OS.       →→-: Select Screen<br>11: Select Item<br>Enter: Select<br>+/-: Change Opt.<br>Fi: General Help<br>F2: Previous Values<br>F3: Optimized Defaults |
| Version 2.19.1266. (                                                               | Copyright (C) 2019 Americ: | F4: Save & Exit<br>ESC: Exit                                                                                                    |

### **USB HS Physical Connector**

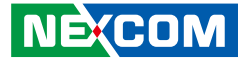

### USB HS Port 3

| USB HS Physical Connector | Enable/Disable this USB Physical<br>Connector (physical port).<br>Once disabled, any USB devices<br>plug into connector will not be<br>detected by BIOS or OS.               |
|---------------------------|----------------------------------------------------------------------------------------------------|
|                           | →→: Select Screen<br>↑1: Select Item<br>Ente:: Select<br>+/- Change Opt<br>F1: General Help<br>F2: Previous Values<br>F3: Optimized Defaults<br>F4: Save & Exit<br>ESC: Exit |

### **USB HS Physical Connector**

Enables or disables the USB Physical Connector (physical port). Once disabled, any USB devices plugged into the connector will not be detected by BIOS or OS.

### **IQAT Configuration**

| IQAT             | [Enabled]  | Hides IQAT device from an C                   |
|------------------|------------|-----------------------------------------------|
| Set IQAT FUSECTL | [Disabled] |                                               |
| Set 64B MRR/MPL  | [Enabled]  |                                               |
|                  |            |                                               |
|                  |            |                                               |
|                  |            |                                               |
|                  |            | →←: Select Screen                             |
|                  |            | ↑↓: Select Item<br>Enter: Select              |
|                  |            | +/-: Change Opt.<br>F1: General Help          |
|                  |            | F2: Previous Values<br>F3: Optimized Defaults |
|                  |            | F4: Save & Exit<br>ESC: Exit                  |
|                  |            | Loc. DAI                                      |
|                  |            |                                               |

### IQAT

Enables or disables hiding of IQAT device from an OS.

### Set IQAT FUSECTL

Enables or disables the configuration of IQAT FUSECTL register.

### Set 64B MRR/MPL

Enables or disables the configuration of 64B MRR/MPL in IQAT DevCTL register.

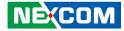

## Security

|                                        | Aptio Setup   | Utility - Copyri  | ght (C) 2019  | America    | n Megatrends, Inc.                                                                                                    |
|----------------------------------------|---------------|-------------------|---------------|------------|----------------------------------------------------------------------------------------------------|
| Main                                   | Advanced      | IntelRCSetup      | Security      | Boot       | Save & Exit                                                                                                    |
| Password                               | Description   |                   |               |            | Set Administrator Password                                                                                                    |
| then this o<br>only asked<br>The passw |               |                   |               |            |                                                                                                    |
| Minimum                                |               | 3                 |               |            |                                                                                                    |
| Maximum                                | 0             | 20                |               |            |                                                                                                    |
| Auministra                             | ator Password |                   |               |            | →++: Select Screen<br>1: Select Item<br>Enter: Select<br>+/: Change Opt.<br>F1: General Help<br>F2: Previous Values<br>F3: Optimized Defaults<br>F4: Save & Exit<br>ESC: Exit |
|                                        | Version 2     | .19.1266. Copyrig | ht (C) 2019 A | .merican I | Megatrends, Inc.                                                                                                    |

### Administrator Password

Select this to reconfigure the administrator's password.

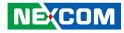

### Boot

| Aptio Setup                                                                                                    | Utility - Copyr                                                                                                    | ight (C) 2019                        | America   | n Megatrends, Inc.                                                                                    |
|----------------------------------------------------------------------------------------------------|----------------------------------------------------------------------------------------------------|--------------------------------------|-----------|----------------------------------------------------------------------------------------------------|
| Main Advanced                                                                                                    | IntelRCSetup                                                                                                    | Security                             | Boot      | Save & Exit                                                                                           |
| Boot Configuration<br>Setup Prompt Timeout<br>Bootup NumLock State<br>Quiet Boot                                                                                 |                                                                                                    | <mark>3</mark><br>[On]<br>[Disabled] |           | Number of seconds to wait for<br>setup activation key. 65535<br>(0xFFFF) means indefinite<br>waiting. |
| FIXED BOOT ORDER<br>Boot Option #1<br>Boot Option #2<br>Boot Option #3<br>Boot Option #4<br>Boot Option #5<br>Boot Option #6<br>Boot Option #7<br>Boot Option #8 | Boot Option #2     [CD/DVD]       Boot Option #3     [USB Hard Disk]       Boot Option #4     [USB CD/DVD]       Boot Option #5     [USB Key:KingstonDat       Boot Option #6     [USB Floppy]       Boot Option #7     [USB Lan] |                                      |           |                                                                                                    |
| Version 2                                                                                                    | .19.1266. Copyri                                                                                                    | ght (C) 2019 A                       | merican l | Megatrends, Inc.                                                                                      |

#### **Setup Prompt Timeout**

Selects the number of seconds to wait for the setup activation key. 65535(0xFFFF) denotes indefinite waiting.

### Bootup NumLock State

This allows you to determine the default state of the numeric keypad. By default, the system boots up with NumLock on wherein the function of the numeric keypad is the number keys. When set to Off, the function of the numeric keypad is the arrow keys.

### Quiet Boot

| Enabled  | Displays OEM logo instead of the POST messages. |
|----------|-------------------------------------------------|
| Disabled | Displays normal POST messages.                  |

#### **Boot Mode Select**

Configures the boot mode option.

### Boot Option #1 to Boot Option #8

Adjust the boot sequence of the system. Boot Option #1 is the first boot device that the system will boot from, next will be Boot Option #2 and so forth.

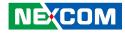

### Save & Exit

| Main Advanced IntelRCSetup Security                                                                                                    | Boot | Save & Exit                                                                                                    |
|----------------------------------------------------------------------------------------------------|------|----------------------------------------------------------------------------------------------------|
| Save Options<br>Save Changes and Reset<br>Discard Changes and Reset<br>Default Options<br>Restore Defaults<br>Boot Override<br>MMC - M32508<br>KingstonDataTraveler 3.0 |      | Reset the system after saving<br>the changes.                                                                                                    |
| Launch EFI Shell from filesystem device                                                                                                    |      | → → Select Screen<br>11: Select Itm<br>Enter: Select<br>+<: Change Opt.<br>E1: General Help<br>E2: Previous Values<br>F3: Optimized Defaults<br>F4: Save & Exit<br>ESC: Exit |

### Save Changes and Reset

To save the changes and reset, select this field then press <Enter>. A dialog box will appear. Confirm by selecting Yes.

### **Discard Changes and Reset**

To exit the Setup utility and reset without saving the changes, select this field then press <Enter>. You may be prompted to confirm again before exiting.

### **Restore Defaults**

To restore the BIOS to default settings, select this field then press <Enter>. A dialog box will appear. Confirm by selecting Yes.

#### **Boot Override**

To bypass the boot sequence from the Boot Option List and boot from a particular device, select the desired device and press <Enter>.

### Launch EFI Shell from filesystem device

To launch EFI shell from a filesystem device, select this field and press <Enter>.